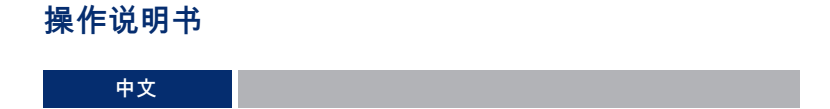

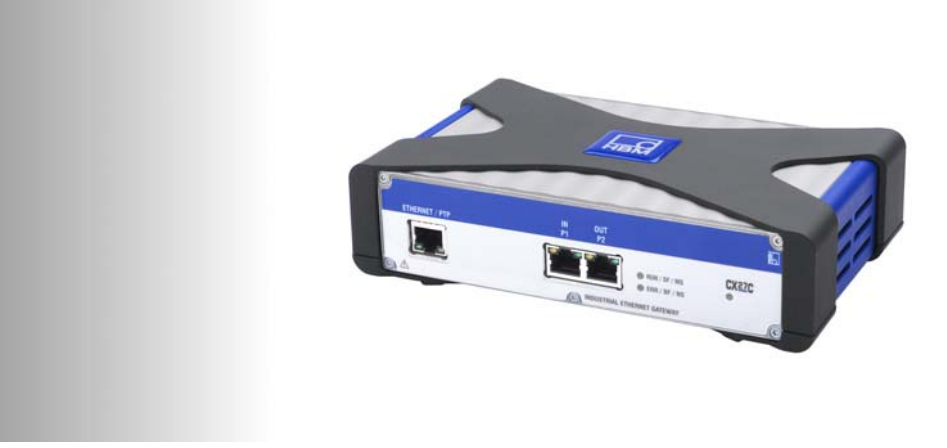

# QUANTUMX

# **CX27C** 工业以太网网关

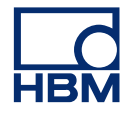

Hottinger Baldwin Messtechnik GmbH Im Tiefen See 45 D-64293 Darmstadt Tel. +49 6151 803-0 Fax +49 6151 803-9100 info@hbm.com www.hbm.com

Mat.: DVS: A05146\_04\_C00\_00 HBM: public 02.2020

 $@$  Hottinger Baldwin Messtechnik GmbH.

# **HBM**

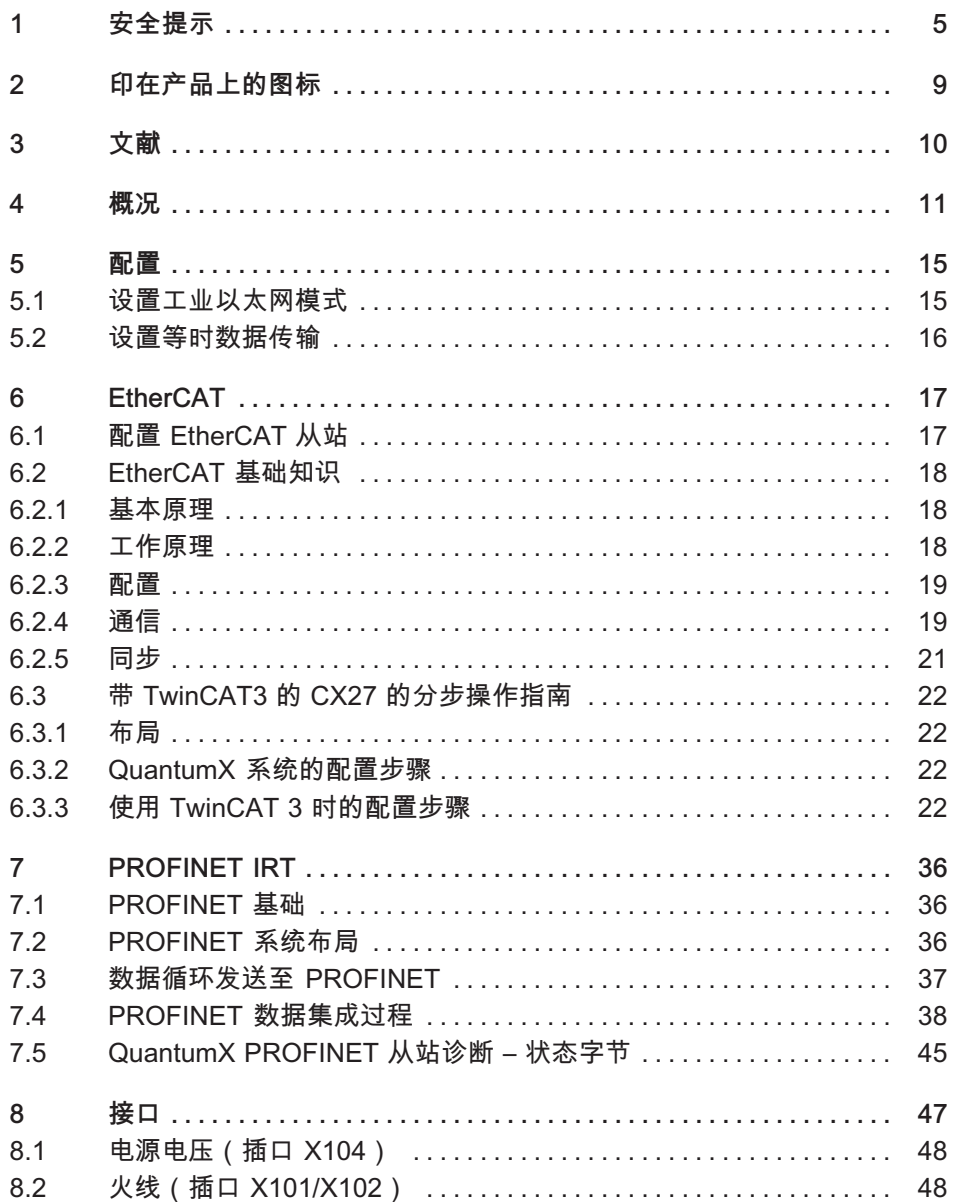

# $\Gamma$

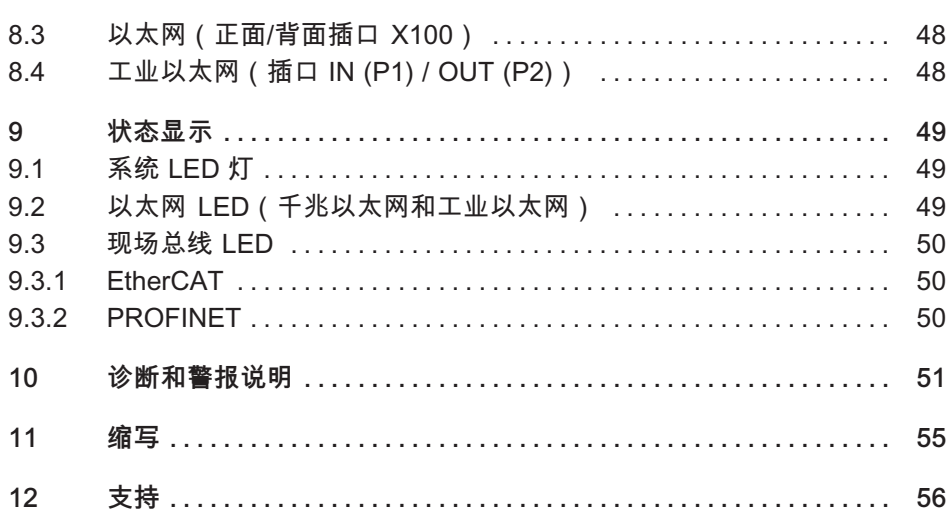

### 安全提示  $1 \quad$

规定用涂

2

该模块和与之连接的测量模块、传感器仅允许用于测量作业和与之直接相连的 控制设备作业。任何除此之外的使用都不符合规定用途。

为确保安全操作,必须根据操作说明书中的规定使用该模块。重要的是,使用 时还应遵守与各应用情况有关的相关法律和安全规定。这同样也适用于配件的 使用。

在每次调试模块前均须进行规划和风险分析,应考虑到自动化技术所有与安全 相关的方方面面。尤其要考虑人员和设备的安全。

如设备有可能因故障导致重大损失或数据丢失,甚至造成人员伤亡,则必须额 外采取安全性预防措施。发生故障时所采取的预防措施可保证安全的运行 条件。

可通过例如机械式闭锁装置、故障信息、限位开关等实现安全防护。

# 安全规定

### 不可将模块直接连接供电网。允许的最大电源电压为 DC 10 至 30 V。

安装供电接头以及信号线和传感器导线时必须保证电磁干扰不会导致设备功能 受损。(推荐:HBM"Greenline 电缆屏蔽方案",下载地址 http://www.hbm.com/Greenline).

必须对自动化技术设备和装置采取充分的保护或锁闭措施以防止意外操作 (例如访问控制、密码保护等)。

对于在网络中作业的设备,布设网络时应保证可识别单个设备的故障并使其 停机。

须对硬件和软件采取安全性预防措施,确保电缆断裂或其它例如因总线接口导 致的信号传输中断不会导致自动化设备中出现未定义状态或数据丢失。

# 使用地点的条件要求

对于保护等级为 IP20 的模块:

- 采取措施防止模块受潮或受到雨雪等天气的影响。
- 温度为 31 °C 时允许的相对空气湿度为 80 %(无冷凝):温度为 40 °C 时相对空气湿度线性降低至 50 %。
- 请注意 . 勿要覆盖侧面的通风口。

对干所有模块:

- 采取措施避免测量设备受到阳光直射。
- 请注意技术参数中规定的最高允许环境温度。

# 维护和清洁

模块无需维护。清洁外壳时须注意以下几点:

- 清洁前请断开所有接头连接。
- 清洁外壳时使用略微润湿(不是浸湿!)的软抹布。 *绝不允许*使用溶剂, 否则有可能腐蚀前方控制板的标识字样、损坏显示屏。
- 清洁时请注意,不能有液体流入模块或接头。

# 不遵守安全提示的常见危险

该模块符合当前的技术标准,并且具备操作安全性。未经培训的人员错误安装 或操作该模块时,可能会存在潜在危险。负责安装、调试、维护或维修该模块 的所有人员,都必须阅读并理解操作说明书,尤其是相关的安全技术说明。

### 潜在危险

该模块的性能及供货范围仅覆盖测量技术的部分领域。设备设计方/安装施工方/ 使用方必须额外对测量技术的安全技术要求开展策划、落实并且加以负责,使 得潜在风险能够被降至最低。必须遵守现行规定。应说明潜在危险与测量技术 的相互关系。进行受密码保护的设置和作业后应确保任何相连的控制装置均处 于安全状态、直至模块的开关响应时间通过检查。

### 工作中的安全章识

只有在已排除故障原因且不再存在危险时才允许确认故障信息。

### 改造和改装

在未获得我方书面许可的情况下,禁止对模块进行结构上和安全技术方面的 改动。对于因改动所造成的损失,我们不承担任何责任。

尤其严禁在电路板上(更换组件)进行任何维修和钎焊作业。更换所有组件时 都仅允许使用 HBM 原装配件。

模块出厂时的硬件和软件配置是固定的。仅允许在操作说明书所记录的可能性 范围内更改配置。

### 具备资格的人品

具备资格的人员是指熟悉产品的安放、安装、调试和操作并且具备相关作业对 应资质的人员。该模块仅允许由具备相应资格的人员在符合技术参数、遵守安 全规定及准则的情况下安装和使用。

这其中包括至少满足如下三个条件之一的人员:

- 熟悉自动化技术的安全概念,并且作为项目成员充分熟悉并且掌握。
- 是自动化设备的操作人员,并且接受过设备操作的培训。熟悉并且掌握本文 献中所描述的模块和技术的操作。

• 是调试人员或者负责售后服务,并且接受过培训,有能力开展自动化设备的 维修。除此以外,还获得了授权,可以根据安全技术标准将电路和设备投入 使用、为它们进行接地并且加以标记。

此外,在使用时还应遵守与各应用情况有关的法律和安全规定。这同样也活用 干配件的使用。

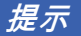

本文件中的安全提示同样活用于电源 NTX001 和模块背板 BPX。

本说明书通过下列图标提示潜在的危险:

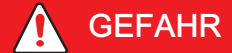

 $\not\cong$   $\mathcal{V}$   $\cdot$ 最高危险等级

警告*直接的*危险情形,在不遵守安全规定的情况下将 *导致*死亡或严重的伤害。

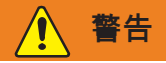

含义: 危险情形

警告*可能的*危险情形,在不遵守安全规定的情况下将 *有可能*导致死亡或严重的 伤害。

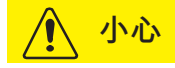

 $\not\cong$   $\vee$  : 可能的危险情形

提示*可能的*危险情形,在不遵守安全规定的情况下, *有可能*导致财产损失、轻 伤或中等程度的人身伤害。

印在产品上的图标

### 印在产品上的图标  $\overline{2}$

CE 标识

品

 $C \in$ 

CE 标识表明制造商保证其产品符合相关欧盟指令的要求 (欧盟确认申明可登录以下网址浏览: http://www.hbm.com/HBMdoc).

废弃处理的法定标识

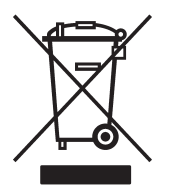

带有该图标的电气和电子设备须遵守欧盟关于废弃电气电 子设备的 2002/96/EG 指令。 该图标表明,不允许将该设备当做生活垃圾进行废弃 处理。 如需废弃处理方面更详细的信息,请联系当地的政府部门 或者向您销售产品的经销商。

请注意操作说明书中的规定。

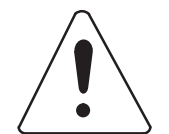

提供与使用和废弃处理相关的指示或其他有用信息的 图标: 提示与产品或产品处理相关的重要信息。

有害物质极限值的标识 ( 销往中国 )

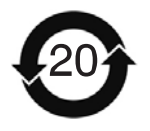

销往中国的电子设备符合有害物质极限值的法定标识。

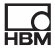

### 文献  $\mathcal{S}$

# 本操作说明书的主旨

本操作说明书包含与测量放大器系列 QuantumX 和 SomatXR 的工业以太网网 关 CX27C 有关的信息。

旨在为您将测量模块集成到实时自动化作业中提供支持。

4.32 以上版本固件支持 CX27C EtherCAT 和 PROFINET 设备 IRT。上一代 CX27B 仍然只支持 EtherCAT。

QuantumX 系列的文献由以下文件组成:

- 用于首次调试的打印版简要指南 (纸质文件)  $\bullet$
- 本操作说明书 (PDF 格式)
- QuantumX 一般性操作说明 (PDF 格式)
- 丰富的帮助说明:HTML 格式、带索引和搜索功能,安装软件包 (如 QuantumX-Assistent、catmanEASY)后便可使用。

保留更改和修订该文献的权利。更新版本将在我司官网 (www.hbm.com) 对应的产品页面发布。

# 其它信息

EtherCAT 是一个开放的标准 (IEC/FDIS 61158), 因此请留意网站 www.ethercat.org 中可以获取的信息,可作为必要时额外参考的信息源。

关于 CANopen 的文件可从用户组织 CAN in Automation (CiA) (www.can-cia.de) 处获取。

### 概况  $\overline{4}$

QuantumX 模块 CX27 是一个通常所说的网关。 借助网关可以实现基于完全不同协议的网络之间的通信。

以太网/EtherCAT 网关 CX27 的主要仟务是接收通过火线相连的模块的数据并 转交。

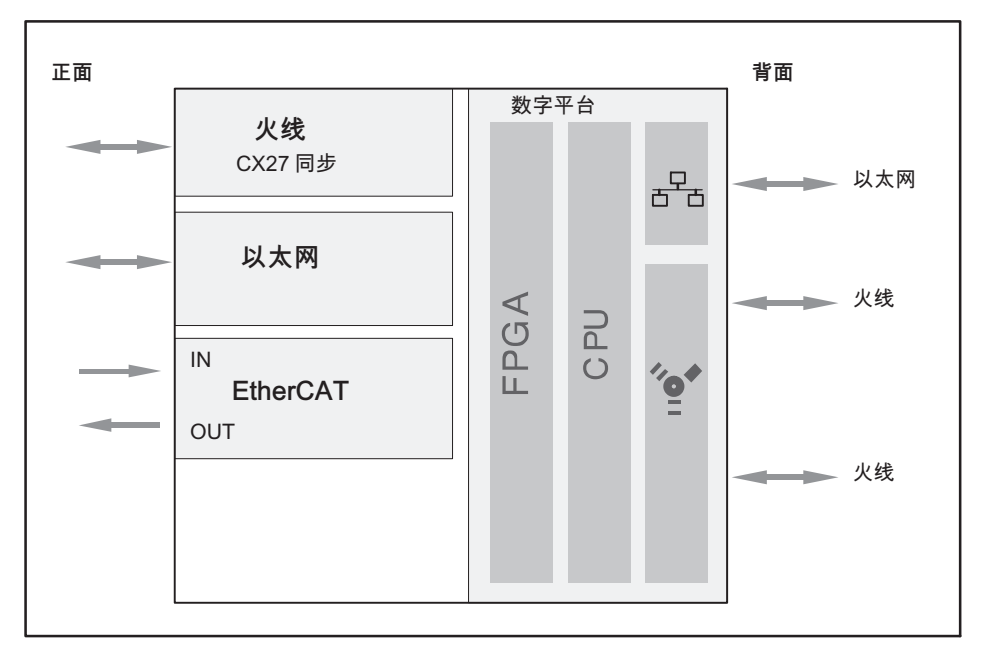

#### 网关 CX27, 方块图 图 4.1

数据通过火线接口传输,在时间上同步模块并为其提供最佳电压。数据传输为 异步 (所有节点)或等时 (至某个特定节点, 例如 CX27)。 通过火线总共可串联 12 个模块。

可通过合适的火线连接电缆 (1-KAB272-x) 或模块背板 BPX 实现与模块的连接。模块背板可连接多达 5 个 (BPX003) 或 9 个 (BPX001) 模块, 不需要复杂的布线便可实现。背板还可通过 两个附加的火线插口与其他模块或模块背板相连接。单个模块的火线接口之间 是有源连接的。

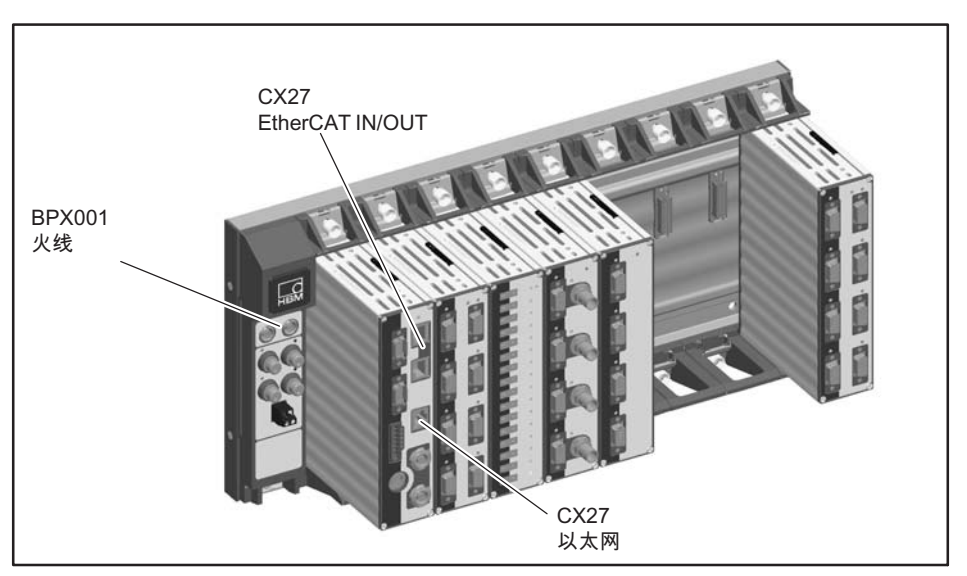

图 4.2 使用模块背板 BPX001 连接 CX27

网关 CX27 带两个以太网接口和一个现场总线接口 (IN/OUT), 可用于网络连接。模块正面和背面的以太网接口等效,设计为 RJ45 插口。

模块正面的以太网接口为测量和维护专用,最适合在模块安装在模块背板中时 使用。

模块背面的以太网接口可用干分布式操作。

测量作业:用于所有相连模块及其测量值的中央接口。

维护作业:用于所有相连模块的中央接口,用于诊断或升级。

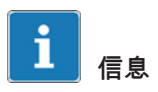

可借助 MX 助手恢复模块的出厂设置。

重要

<span id="page-12-0"></span>品

网关正面和背面的以太网接口的 IP 地址必须不同!可借助 MX Assistant 对两个接口进行配置。

如果各模块安装在同一个模块背板上,则只可使用正面的以太网插口。

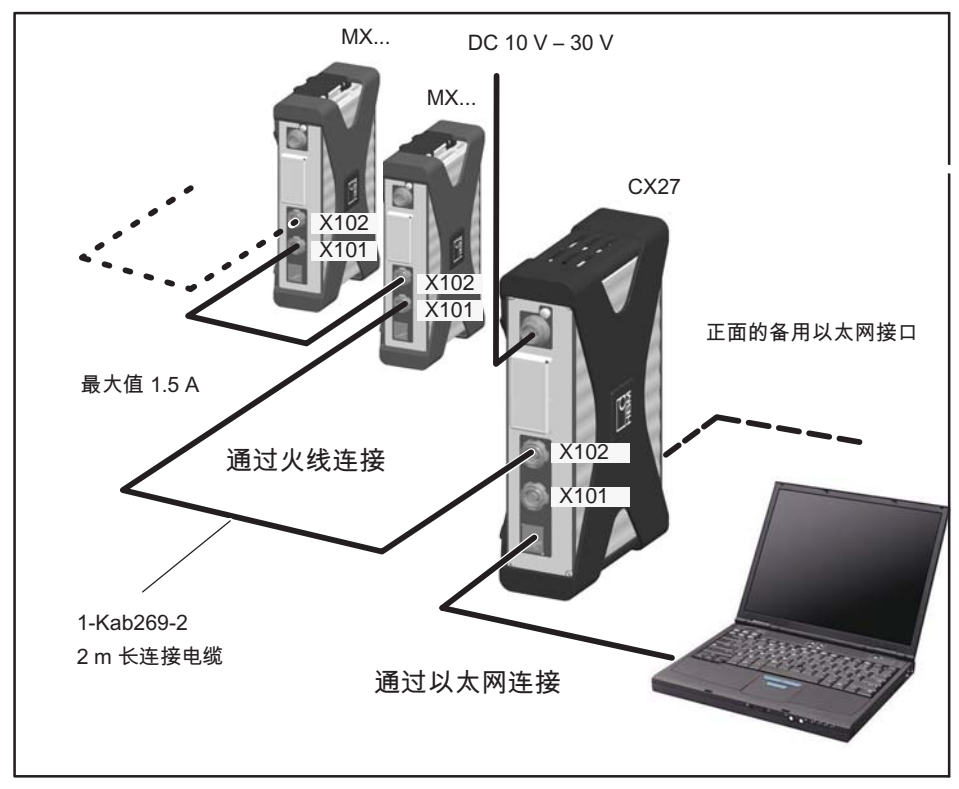

图 4.3 示例: 通过 CX27 与 PC/笔记本电脑建立以太网连接

正面的 RJ45 连接插口 X8 和 X9 专用干连接带实时功能的 EtherCAT 现场总线。

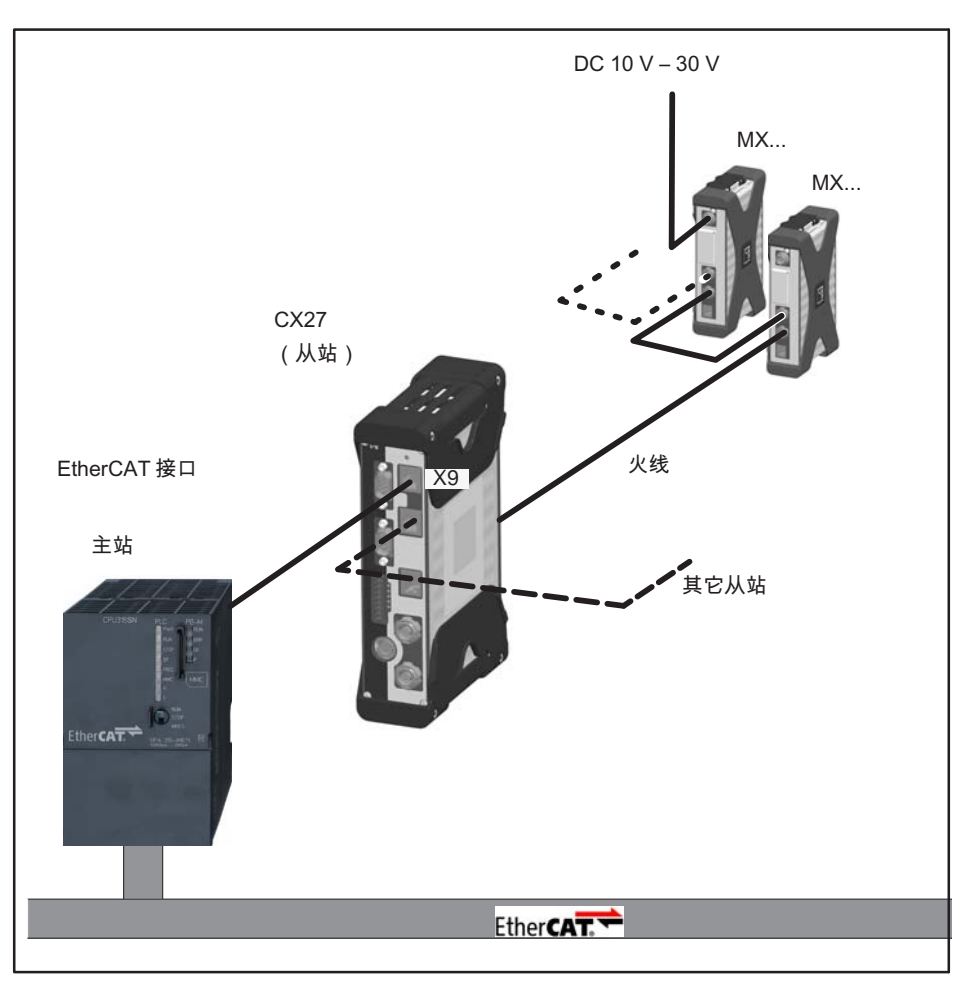

示例: 通过 CX27 建立 QuantumX 与 EtherCAT 的连接 图 4.4

配置

### 配置 5

### 设置工业以太网模式  $5.1$

QuantumX 连接到工业现场总线中时,CX27 平台会使用一个自适应协议栈,有 以下几种可能性: PROFINET IRT、 EtherCAT 和其他。

4.32 以上版本固件支持 CX27C EtherCAT 和 PROFINET 设备 IRT。

交付状态下预设为 EtherCAT 现场总线模式。使用 MX Assistant 可更改模式:

- 1. 使用以太网电缆将 PC 与网关 CX27C 相连接。
- 2. 为 CX27C 供电。
- 3. 启动 MX Assistant, 扫描模块并将 MX Assistant 与 CX27C 相连接。
- 4. 在 CX27C 上点击鼠标右键,可以调出现场总线模式菜单 ( 参见 图 5.1)。然后即可在 EtherCAT 和 PROFINET 之间作出选择(参见 图 5.2)。
- 5. 重新启动网关, 以激活所选择的模式。

| $-1$ $+$ 0<br>Ió.                                                    |                                      |                     |                                                                               |                                                       |                           | MX Assistant V4.10 R1 (283)                 |         |             |        |
|----------------------------------------------------------------------|--------------------------------------|---------------------|-------------------------------------------------------------------------------|-------------------------------------------------------|---------------------------|---------------------------------------------|---------|-------------|--------|
| File<br>Channels                                                     | Signals                              |                     | Outputs<br>- 17                                                               | Scope                                                 | Sensor database           |                                             |         |             |        |
| Œ<br><b>IEBS</b><br>869<br>TEDS -<br><b>Details</b><br><b>Assign</b> | Adaptation<br><b>NEdit</b><br>Sensor |                     | €Э<br>6 M<br>Copy.<br>Options *<br>Paste)                                     | 69<br><b>O</b> Clear<br>Zero<br><b>Z</b> Edit<br>Zero | 5<br>G.<br>Details Type - | 围<br>Flash<br>LED<br>Options *<br>Connector |         |             |        |
| Modules                                                              |                                      |                     |                                                                               | Ð                                                     |                           |                                             |         |             |        |
| Name                                                                 | Serial / UUID   Sync. type           |                     |                                                                               |                                                       | Path                      |                                             | Type    | Signal name | Sensor |
| $B$ O<br>omounts<br>1.1 : MX840B (006DDA)                            |                                      |                     |                                                                               |                                                       |                           |                                             | A-IN    | No name     |        |
| G-O IF CX27C<br>$ \bullet$ $\cong$ MX340B                            | 00B0F7                               |                     | Auto (FireWire)                                                               |                                                       | 11 LAVOAND (MOSDDA)       |                                             | $A-1N$  | No name     |        |
|                                                                      | 006DDA                               |                     |                                                                               | CX27C                                                 |                           | (SDDA)                                      | $A-HV$  | No name     |        |
|                                                                      |                                      | ò<br>Б<br>$\bullet$ | Reload module settings                                                        |                                                       |                           | <b>ISDDA)</b>                               | A-IN    | No name     |        |
|                                                                      |                                      |                     | Load<br>Save<br>Flash module LEDs                                             |                                                       |                           | <b>SDDA)</b>                                | A-IN    | No name     |        |
|                                                                      |                                      |                     |                                                                               |                                                       | (GDDA)                    | $A-HI$                                      | No name |             |        |
|                                                                      |                                      |                     |                                                                               |                                                       | (SDDA)                    | A-IN                                        | No name |             |        |
|                                                                      |                                      |                     |                                                                               |                                                       | (GDDA)                    | A-IN                                        | No name |             |        |
|                                                                      |                                      | AI                  | Rename                                                                        |                                                       |                           |                                             |         |             |        |
|                                                                      |                                      | IP                  | CX27C, (DHCP / APIPA) + 172.21.64.202 (DHCP / APIPA)<br>Gateway functionality |                                                       |                           |                                             |         |             |        |
|                                                                      |                                      | The                 |                                                                               |                                                       |                           |                                             |         |             |        |
|                                                                      |                                      | ര                   | Edit time source<br>Set system time to PC time                                |                                                       |                           |                                             |         |             |        |
|                                                                      |                                      | $\omega$            |                                                                               |                                                       |                           |                                             |         |             |        |
| Sensor DB                                                            |                                      |                     | Sample-rate domain                                                            |                                                       |                           |                                             |         |             |        |
|                                                                      |                                      |                     | Adjustment<br>Fieldbus mode.                                                  |                                                       |                           |                                             |         |             |        |
|                                                                      |                                      |                     | Factory settings                                                              |                                                       |                           |                                             |         |             |        |

图 5.1 更改现场总线

<span id="page-15-0"></span>配置

**HBM** 

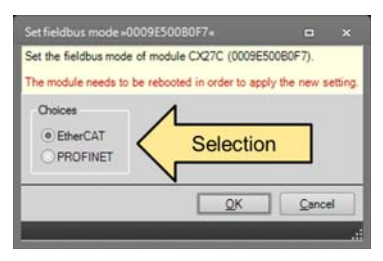

图 5.2 选择现场总线

# 5.2 设置等时数据传输

首先必须借助 MX 助手 (选项栏"Signale" (信号) ) 和通过以太网 TCP/IP 将各模块通道配置为等时数据传输:

- 1. 使用火线电缆 1-KAB272 将处于未激活状态的模块与网关 CX27 相连接 ( 从 X102 接口至 X101 等),或使用有源的模块背板 (BPX) 进行连接。
- 2. 使用以太网电缆将 PC 与网关 CX27 相连接。
- 3. 接通电源电压。
- 4. 启动 MX 助手。
- 5. 在选项栏"Signale"(信号)中激活等时数据传输(*见图 5.3*)。

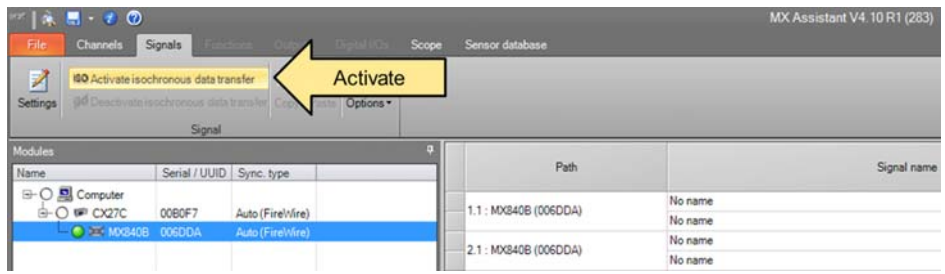

# 图 5.3 激活等时数据传输

现在便可通过 EtherCAT 网关工作并将模块配置为 EtherCAT 应用。

### **FtherCAT** ჩ —

닍ᆏ

### 61 配置 EtherCAT 从站

集成到 FtherCAT 网络内基本需要以下几个步骤 ·

- 1 使用 MX Assistant一次性设置同步数据流
- 2. 通过 EtherCAT 主站或 XML 文件分别设置和配置各个通道
	- 通道配置(服务数据对象,SDO)
	- 进程数据分配(进程数据对象,PDO)

# 针对 EtherCAT

集成,有许多不同种类的主站可用,均可使用相应软件工具配置(例如 König PA KPA EtherCAT Studio, Beckhoff TwinCAT). 另外,在配置过程中,也可使用 MX Assistant 生成一个 XML 文件或使用随附的标准文件之一(系统 DVD 盘或网站)。此 XML 文件是所连接 EtherCAT 从站的电子数据表,因此每台设备的都不同。它又称 EtherCAT 从站信息 (\*.esi)。这一 (\*.esi) 文件必须复制到相应文件路径 ( 例如 C:\TwinCAT\I o\EtherCAT),以供主站获取识别。

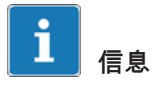

所有 EtherCAT 主站仅能各管理一个 CX27-XML 文件。

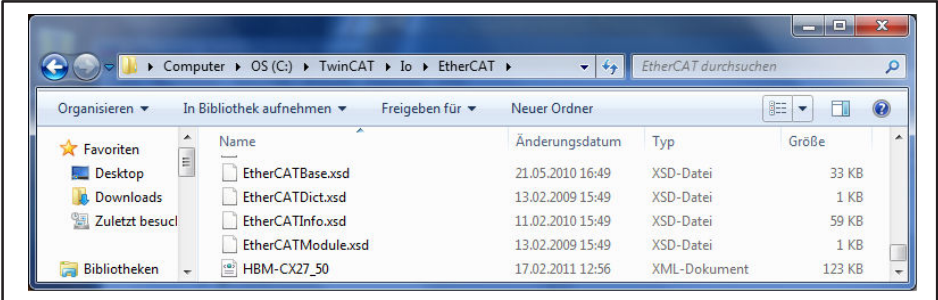

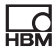

### <span id="page-17-0"></span>62 EtherCAT 基础知识

#### $6.2.1$ 基本原理

EtherCAT (Ethernet for Control Automation Technology) (以太网控制自动化技术)是一个开放的、标准化的现场总线系统,以高性能 表现出众,从原则上是一个特别适合的以太网解决方案(标准:IEC/FDIS  $61158$  ) :

EtherCAT 采用 IEEE 802.3 标准中定义的以太网帧 ( 数据帧 ) , 支持在同一网络中使用其它以太网协议。

为了推动 EtherCAT 技术的发展, EtherCAT 终端用户联合成立了 EtherCAT 技术协会 (ETG) (www.ethercat.org)。

EtherCAT 用布线简单的线性拓扑结构取代了 以太网集线器和交换机传统的星型拓扑结构 (即使仍可继续使用)。该结构支 持分支或短线。此处通常为一个主站和附加的从站组成一个组。

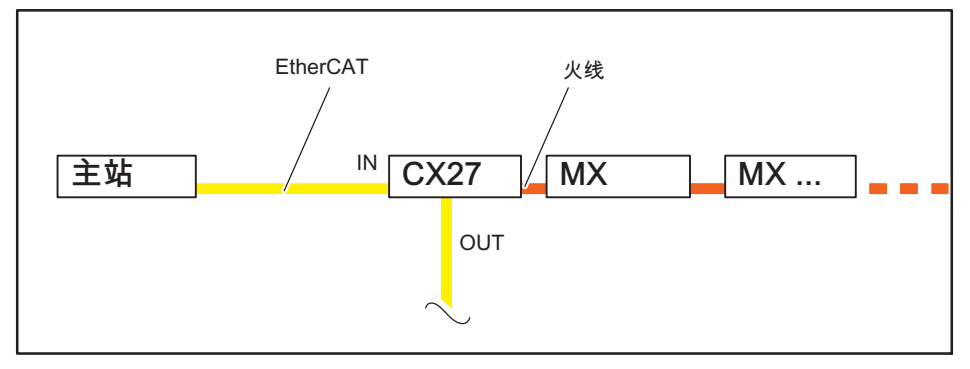

图 6.1 示例: 网关 CX27 至 EtherCAT, 模块通过火线连接

# 6.2.2 工作原理

与标准以太网不同,从站的以太网帧在遍历过程中被处理(插口 IN 和 OUT)。和其它工业以太网解决方案不同,主站发出的标准以太网帧(符合 IEEE 802.3 标准) 不会先被接收然后解释 过程数据也不会复制至每一个互连设备。电报经过设备时 EtherCAT

从站设备读取与之相关的数据。在遍历过程中电报中也会补充输入端数据。

<span id="page-18-0"></span>这样数据帧在处理之前不会被完全接收,而数据处理会尽可能早的开始。发送 进程开始时的时间偏移量也很小,仅有几位。主站支持标准以太网控制器。

#### 623 配置

执行过程中所需的大部分工作通常都由配置工具完成。为了尽可能减少工 作量,已创建了明确定义的接口。配置工具从设备描述 XML 文件(EtherCAT 从站信息文件 = ESI ) 中获取设备属性。之后配置工具方面会生成一个 XML 文件,该文件包含关于网络拓扑、过程数据的排列、调试和诊断的所有相关 信息。在主站的实际执行过程中仅需要再加载该文件,须提取启动和运行网络 所需的以太网帧。

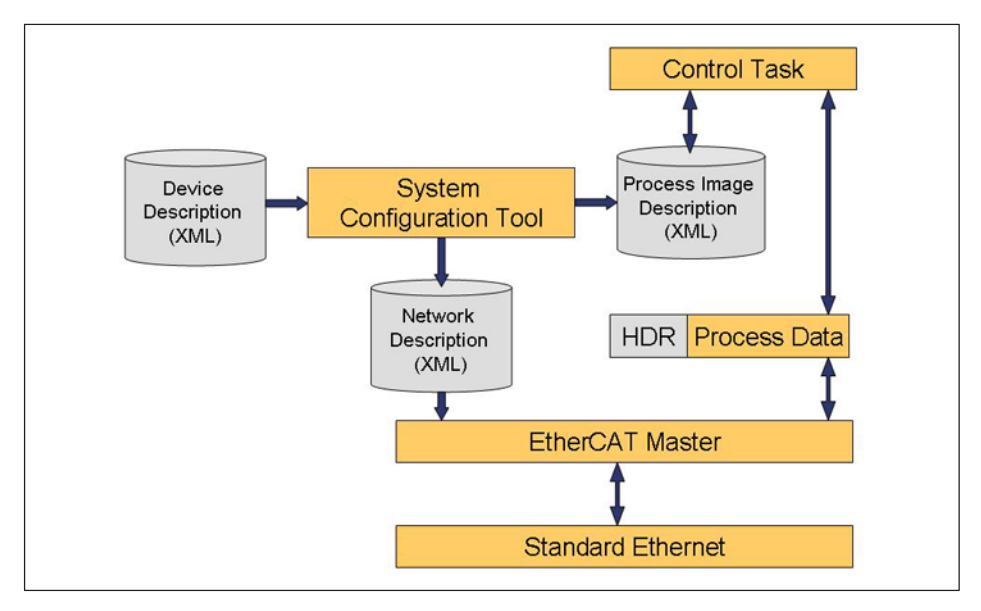

QuantumX EtherCAT 从站可通过 ESI 文件配置, 也可通过搜索功能和从站中集成的 EEPROM 进行配置。这样便可读取 SM/ FMMU 信息 (SYNC Manager/Fieldbus Memory Management Unit (同步管理器/现场总线内存管理单元))。

#### 624 诵信

EtherCAT 默认采用 CANopen (CoE - CANopen over EtherCAT) 作为应用层。

CANopen (CAN: Controller Area Network, 控制器局域网络) 是自动化技术领域用于 CAN 总线的开放协议标准,由 CiA 组织 (CAN in Automation)实现了其标准化。该协议使用 CAN 总线作为传输媒介, 确定了网络管理的基本结构、CAN 标识符 (信息地址)的使用、 总线上的时间特性、数据传输类型以及应用专属配置文件。该协议应确保不同 制造商的 CANopen 模块可相互组合 (即设备"用同一种语言对话")。 CANopen 将应用层 (OSI 层 7) 定义为通信配置文件,该文件由 CiA 协会在标准 Ds30x 中针对所有应用进行了相同的指定说明。 确定了通信应如何完成。就像几个其它的现场总线一样,此处实时数据和参数 数据之间也有所不同。

CANopen 使用具有不同属性的通信对象:

# 服务数据对象(Service Data Objects,SDO)

在参数通道中可读取所有 CX27 参数并由 SDO 服务进行修改。 要求的参数在带索引和子索引的 SDO 电报中寻址。 SDO 确定用于传输设备参数的通信通道的特征,如模数转换器的采样频率。 因为这些参数为非循环传输(例如仅在网络接通时传输一次),因此 SDO 具有一个次级优先权。

# 过程数据对象 (Process Data Objects, PDOs)

PDO 电报用于例如实时传输周期性测量数据,而这些测量数据又用于控制、 调节和观测正在进行的过程。此处传输时间与主站预先确定的循环时间/周期 相关。电报中没有对象寻址,而是直接发送之前选定的参数的内容。

所有设备参数存储在一个对象目录中。该对象目录包含描述、数据类型、参数 结构以及地址 (索引)。对于 QuantumX 网关 CX27, 传感器/控制器组的标准化设备配置文件 DS404 列出了有用的附加内容。 仅仅描述了配置所需的、在 0x6000 开始的索引值。 其它索引区段的描述引用自 CiA 标准。

对象目录 DS404 (1.2.2 版本)

对象目录中汇编了 CANopen 设备的所有变量和参数 ( 对象 ) 。 这样便可生成数据的过程映像,然后借助参数影响 CANopen 设备的工作特性。 对象目录的结构设置对该类别下所有设备的其中几个参数进行了有约束力的规 定(强制). 其它参数可自由定义和使用。在 CANopen 中对象首先获取一个数字 (即通常所说的索引) ,该索引精确标识了对象,也

<span id="page-20-0"></span>可用干对象的寻址。对象可以以简单的数据类型执行,如字节、整数 (Integer)、"longs"或字符串 (Strings)。

对于如阵列和组织等的复杂结构,引入了子索引用于各个元素的寻址。

设备配置文件中确定了对象目录的结构、索引数字的分配和几个有约束力的条 目。对于用户而言对象目录存储在 EDS 文件 ( Electronic Data Sheet, 电子数据手册) 中。EDS 文件中存储了所有的对象, 包括对象的索引、子索引、名称、数据类型、标准值、最小值、最大值和数据 访问选项(读取/写入、仅通过服务数据对象传输还是也通过过程数据对象传 输等)。也就是说, EDS 文件描述了 CANopen 设备全部的功能性。

CANopen 标准对象 ( 自地址 0x1xxx 起) 可从 CiA 协会获取 (www.cancia.de).

6.2.5 同步

对于网络中所有节点的时间控制,最关键的是,当必须和分散的过程同时响应 时,要做到精确同步。利用基于分布式时钟模式的同步方法,主站时钟脉冲信 号的时间控制通过 EtherCAT 网络传输至从站时钟发生器并进行校准, 以补偿时间偏移量。对于 EtherCAT 组,主时钟发生器位于一个从站设备中, 因为标准部件的主站已自主分配。之后所有节点可在小于 1 us 的误差范围内被同步。

选项"Distributed Clocks" (分布式时钟) 可通过 ESI 文件中相应的标签激活或去激活。如"Distributed Clocks" (分布式时钟)处于激活状态,时间控制主站将时间传输至 QuantumX 从站,从站将时间控制分配给各模块。

如果要通过以太网进行并行测量且应采集相同的时间戳作为参考值,分布式时 钟模式也是十分活合的选择。

如主站不支持"Distributed Clocks" (分布式时钟). 调试模块时时间将设为零,时间控制从那时开始。

EtherCAT 从站 CX27 将高性能、模块化数据采集系统 QuantumX 与多达 199 个时间同步信号连接至该现场总线。采样频率最高达 1200 Hz。也能提供 30 个信号、频率达 4800 Hz。

可最多分配 3 个同步管理器。

CX27 以脉冲"SYNC 0"工作。循环时间可设置至数量级为 125 us。 更小的值会导致实时数据丢失。

<span id="page-21-0"></span>**EtherCAT** 

品

### 带 TwinCAT3 的 CX27 的分步操作指南 6.3

CX27 可将 QuantumX 测量值传输至 EtherCAT。 为此必须对 QuantumX 和 EtherCAT 进行配置。 该文件简要讲述了传输 QuantumX 测量数据、实现在 TwinCAT3 上可视所需的必要步骤。

# 6.3.1 布局

在该示例中一个单独的 MX 模块 (MX840B) 与 CX27 ( 火线 ) 相连。 需要一台带两个以太网接口的 PC 用于配置和使用 TwinCAT (PLC)。 PC 的第一个以太网接口仅用于 EtherCAT。通过 RJ45 电缆直接与 CX27 上的 EtherCAT IN 相连。PC 的第二个接口与 CX27 上的其中一个以太网接口相连,用于配置。

# 6.3.2 QuantumX 系统的配置步骤

详细信息可参阅 CX27 操作说明书章节 5.2。

# 6.3.3 使用 TwinCAT 3 时的配置步骤

- 1. 安装 TwinCAT3。
- 2. 重新启动 PC。
- 3. 将 CX27 上的以太网接口(正面或背面)与 PC 相连接(以太网接口)。

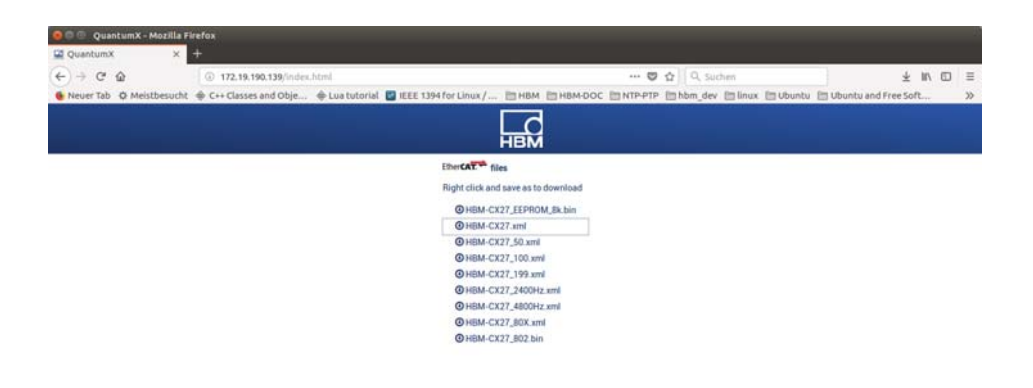

4. 打开"C:\TwinCAT\3.1\Config\lo\EtherCAT", 粘贴随附的 "HBM\_CX27.xml" ( ESI 文件 ) 。

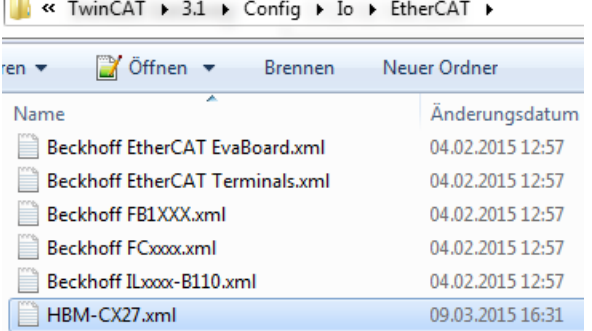

5. 现在打开 TwinCAT3: 任务栏 -> 右键点击 TwinCAT-Icon -> TwinCAT XAE.

**Contract** 

 $\mathbf{M} = \mathbf{R} \times \mathbf{R}$ 

6. 创建一个测试项目 (例如项目名称 ="TwinCAT TestProject" ( TwinCAT 测试项目));然后点击"OK"键确认。

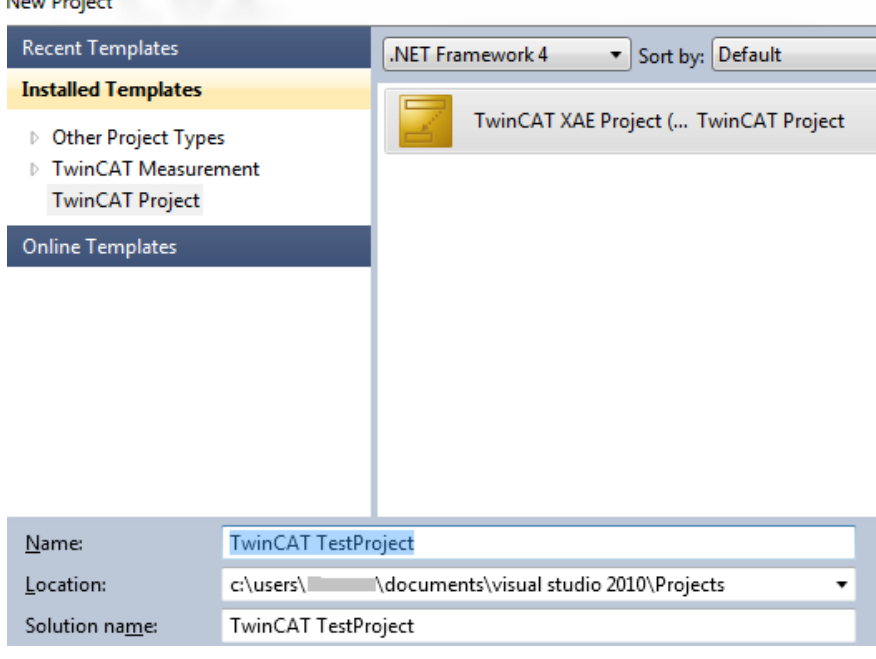

7. 项目创建完成后,打开菜单"TwinCAT" -> "Show Realtime Ethernet Compatible Devices..." (显示实时以太网兼容设备)。

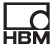

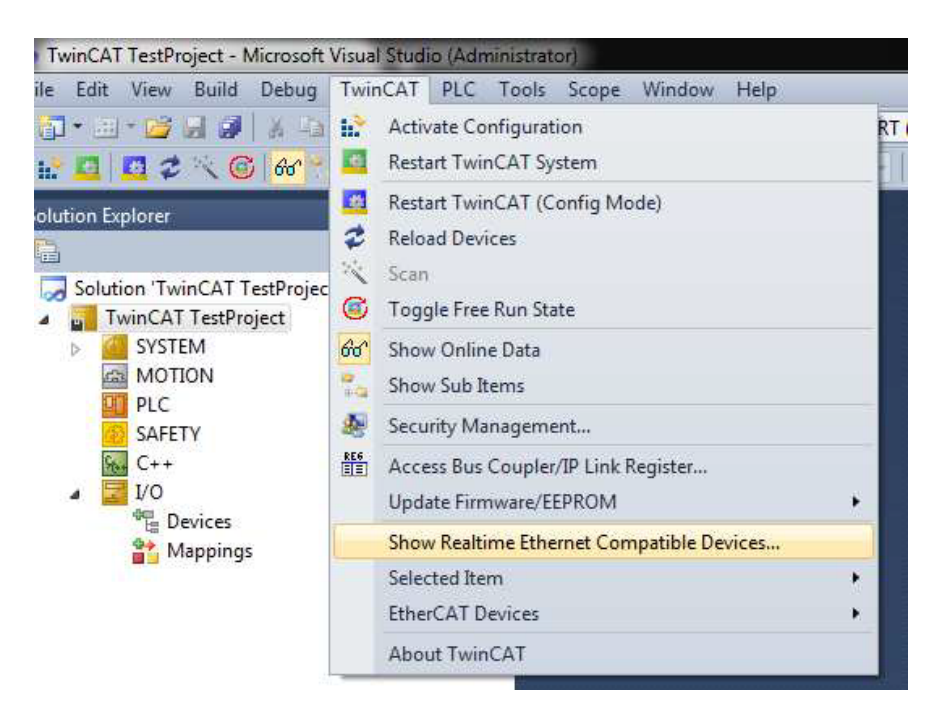

8. 需确保,计划用于 EtherCAT 通信的网卡列在选项"Installed and ready to use device (real-time capable)" (已安装且准备就绪的设备 (实时可用))下。

# Installation of TwinCAT RT-Ethernet Adapters

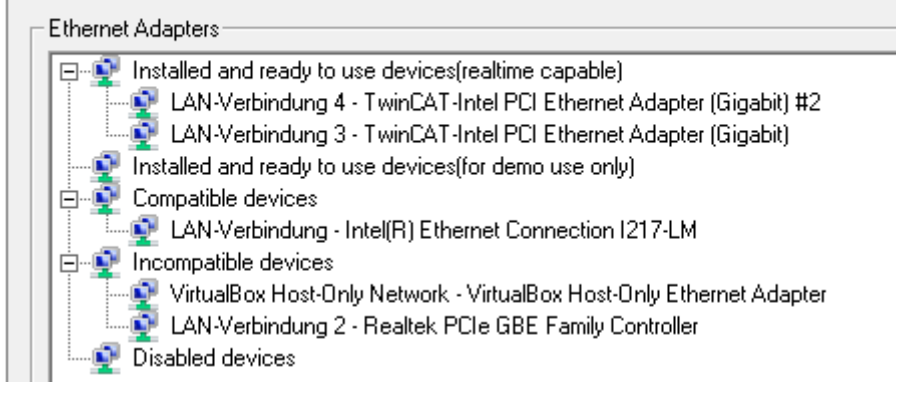

如显示与上图不符,解决问题后继续操作以下步骤。

9. 现在共有以下这些按键可供使用:

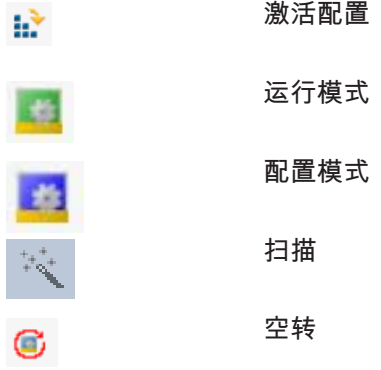

10. 点击"扫描"键。

- 按"OK"键。

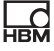

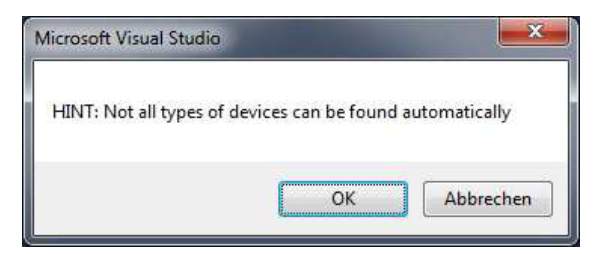

- 勾选设备"EtherCAT"。

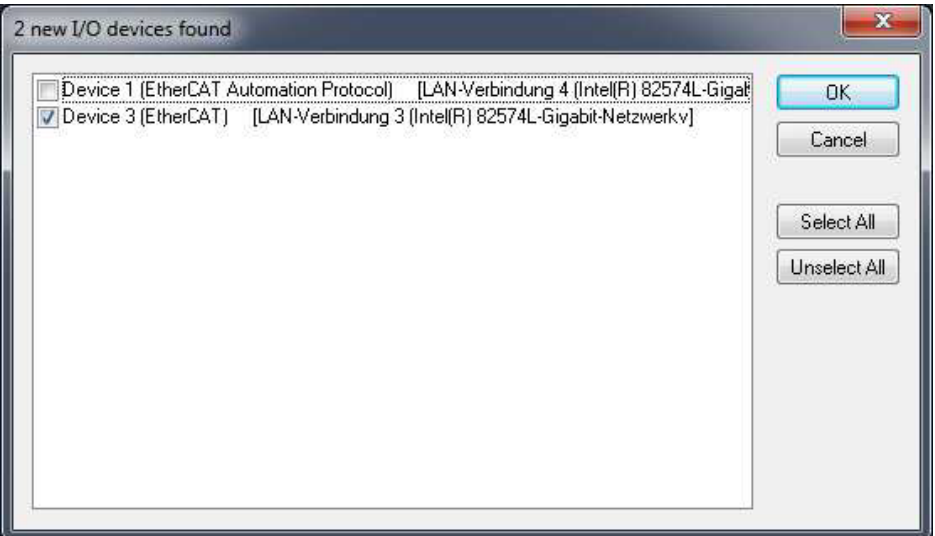

- 按"OK"键。

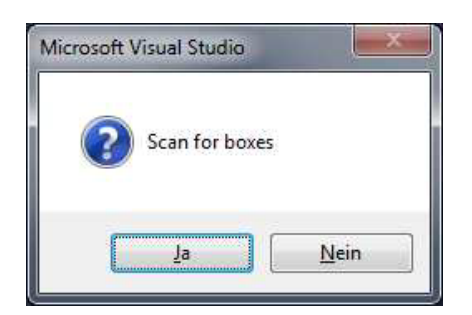

- 按下按键"是"。

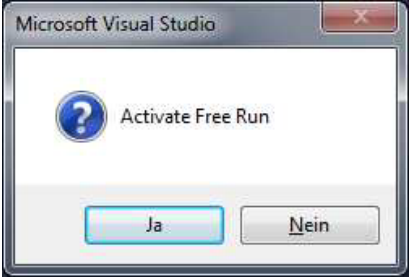

此时一直处于配置模式,空转已激活。 项目树视图如下:

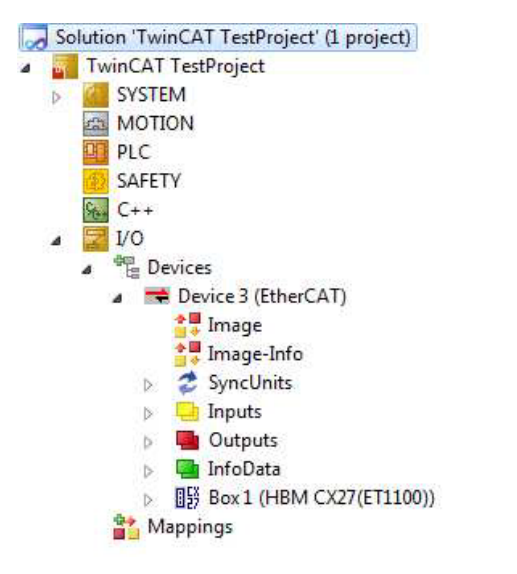

- 11.在项目树中创建一个新任务: "System" (系统) -> 右键点击"Tasks" (任务) -> "Add new Item..." (添加新条目)。
- 12.输入任务名称,勾选选项"TwinCAT Task With Image" (TwinCAT 任务带图像)。

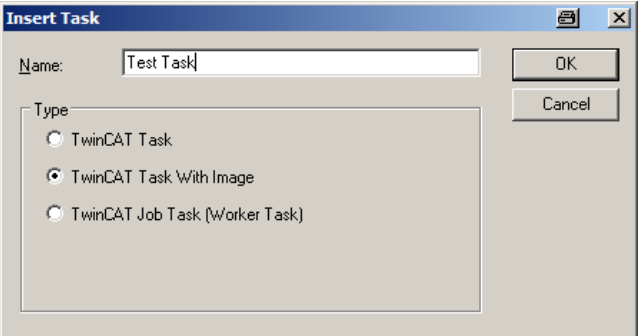

13.创建一个新的任务变量并将该变量与 CX27 的一个变量相链接 (例如 Global\_Status)。右键点击"Inputs" (输入) ->"Add new Item..." (添加新条目) ->更改变量名称并选择匹配的数据类型 (对应 Global-Status 为 ULINT )。

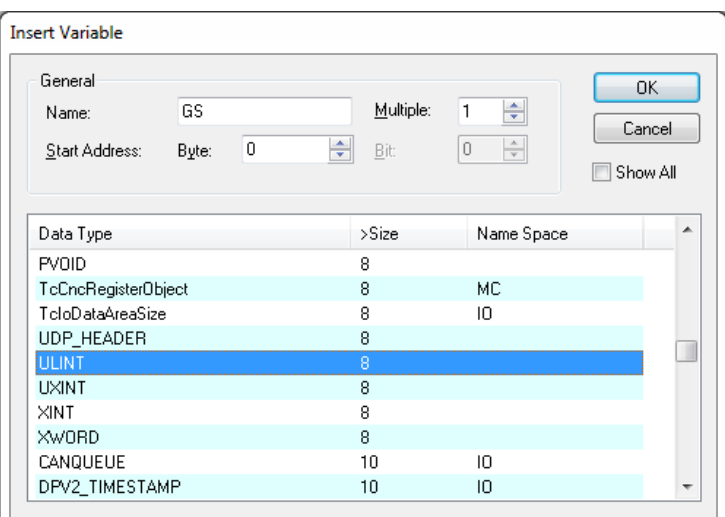

# 14.按"OK"键,双击新的变量"GS"进行链接。

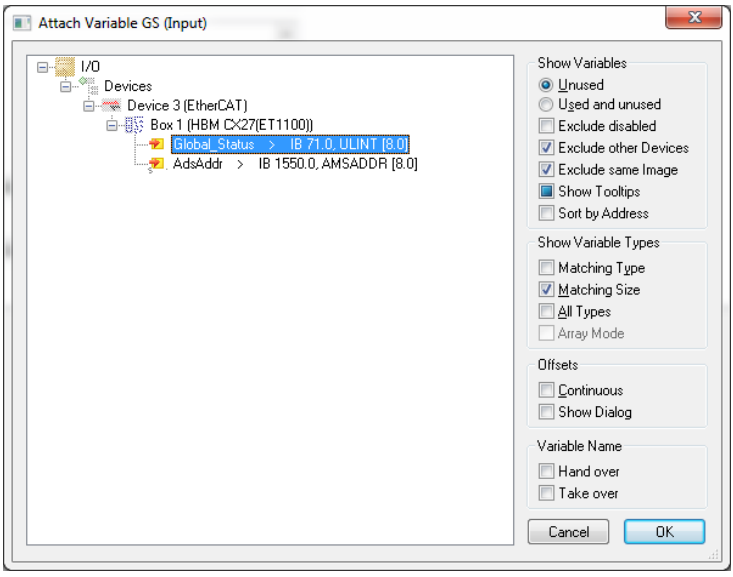

15.选择"Global\_Status",然后按"OK"键。

- 16. 双击"Box1 (HBM CX27...)"->打开选项栏"Process Data" ( 过程数据 ) 。
- 17.选择 Sync Manager (同步管理器) 中的数字 2 (左键点击"SM"一列中的 2 那一行)。
- 18.为过程数据对象分配测量值的显示:添加过程数据对象 0x1A00、0x1A01 和 0x1A02。

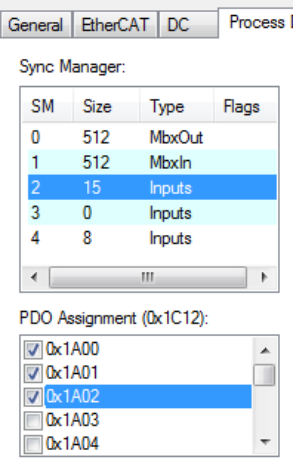

넓

19.现在便可在下表中看到过程数据对象 (PDO1 = "Ch1"、"St1"等) 。

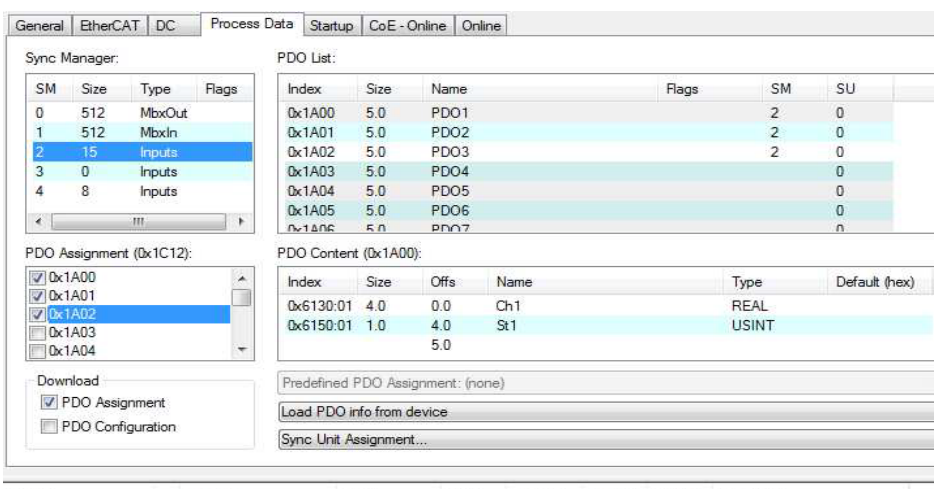

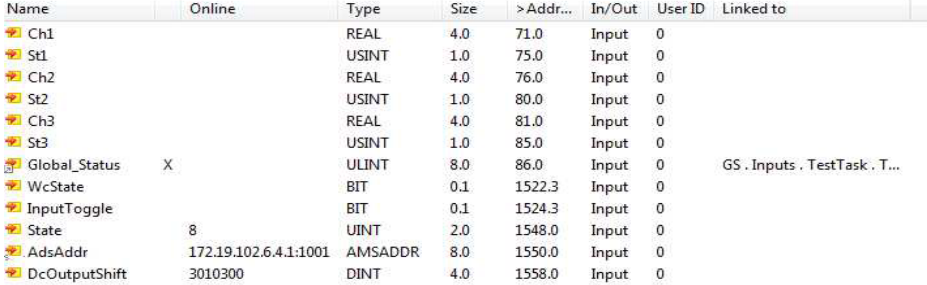

# 20.保存所有设置。

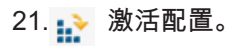

- 按"OK"键。

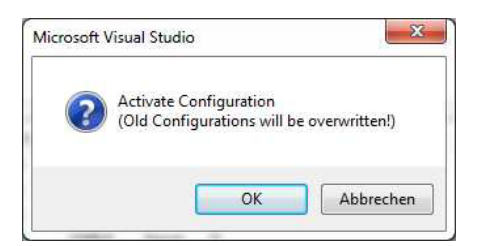

- 按"OK"键。 该诊断信息仅在忘记链接任务与变量时显示。

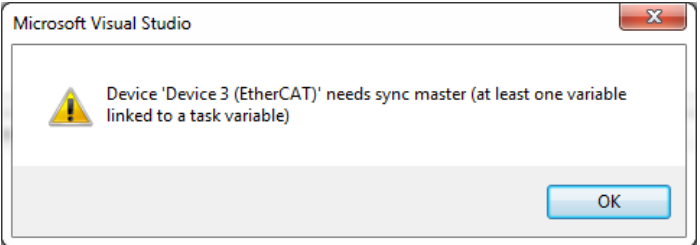

- 按"OK"键。

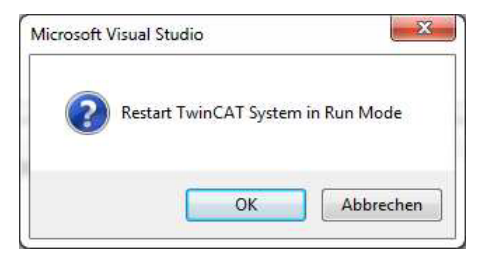

- 22.打开选项栏"Online" (在线)。
- 23.测试一下状态变更时询问是否有效 -> 点击"INIT",然后选择"OP",检查特性。

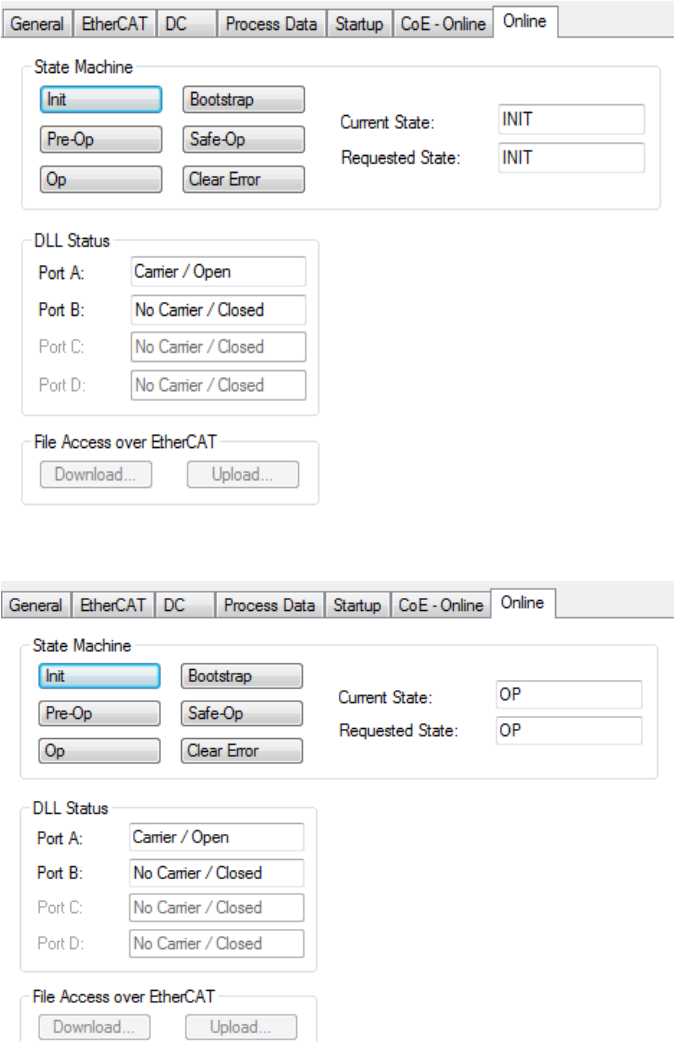

24."Global\_Status"标记为"X"(已链接),它的值在下表中变化("Online (在线)"一列)。

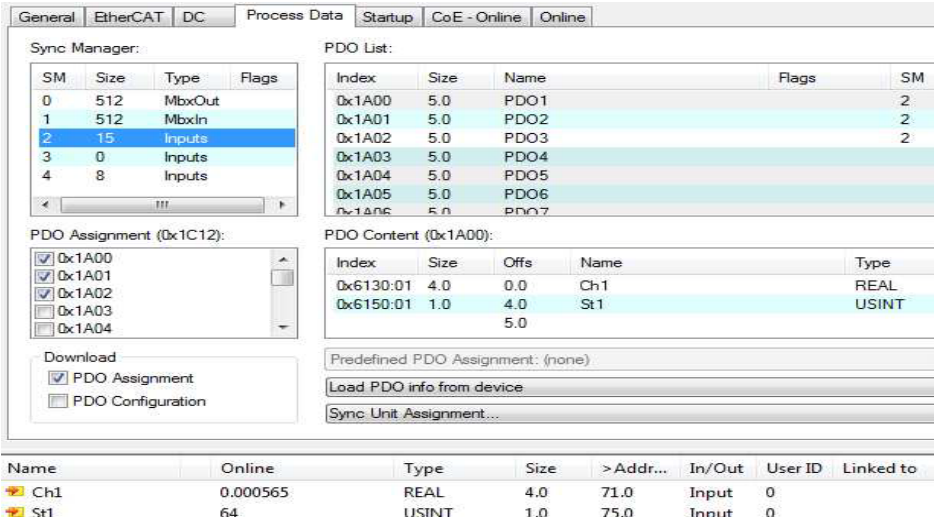

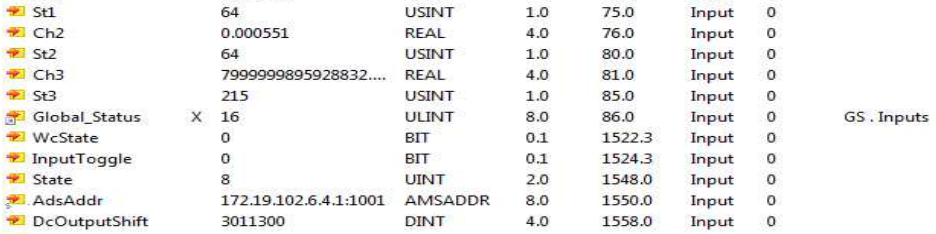

"Ch1"显示 MX 模块通道 1 的测量值。"St1"显示连接状态。<br>图中所示情形为已连接 MX840B 模块。

**HBM** 

# <span id="page-35-0"></span>7 PROFINET IRT

# 7.1 PROFINFT 基础

PROFINET IRT 是基于以太网的工业数字网络协议系列的名称, 用于机器和试验台的实时控制(优先的、计划的、固定的等待时间)和检测自 动化。

有多种主控制器可供使用,与分散的单元(用于采集的传感器和执行元件,如 阀门或驱动器)相连接。所有这些主控制器及其公司将目标投向不同的应用, 有些甚至瞄准了不同的市场。QuantumX 应该实现以

简单的方式便可集成到高性能的现场总线中,这样系统集成商和终端用户可以 借助 HBM 的数据采集解决方案 QuantumX 和 SomatXR 创造更多价值。

现场总线和 PROFINET 通常具有以下优点 ·

- 通过分散设备和由此缩短的电缆长度降低了布线和安装成本  $\blacksquare$
- 通过在测量点和传感器附近采集现场数据并将其数字化,大大缩短了传输模  $\bullet$ 拟信号所需的电缆长度,从而也降低了噪声、优化了信号质量
- 测量值的分辨率和精度高 (24 位)  $\bullet$
- 仅需一条电缆就可将许多信号实时传输至中央处理器,取代了数量众多的模  $\bullet$ 拟线路
- 白检实现了更高的可靠性
- 数据传输可靠性高,更不易出错
- 可快速扩展
- 错误更少 (接线错误)
- 诊断简便  $\bullet$
- 灵活的拓扑结构(星型,线型,从现场连接至企业管理系统和云)

### PROFINET 系统布局  $7.2$

请用火线将所有的 QuantumX 模块互连或使用模块背板, 并在整个布局中插入一个 CX27 网关。

<span id="page-36-0"></span>通过一根以太网电缆 (RJ45 插接器,至少为 Cat5e)连接 CX27C 和 PROFINET。PROFINET 总线不需要终端电阻,因为涉及的是主动节点。 标准的设备描述文件 (GSDXML) 可从 HBM 网站下载或通过软件 MX 助手生成。该文件实现了主站的简单配置 ( 章节 PROFINET 数据集成过程)。

### 数据循环发送至 PROFINFT  $7.3$

QuantumX/SomatXR-MX 模块不被 PROFINET 控制器时钟驱动 (完全等时运行)。

示例:在控制器和现场总线上设置 2 ms 的实时循环。QuantumX 数据以 1200 Hz 的频率超采样,在总线对这些数据发出请求时随时准备就绪。

借助软件 MX 助手和设置对话框可在 PROFINET 接口上设置一个单独的 IP 地址。

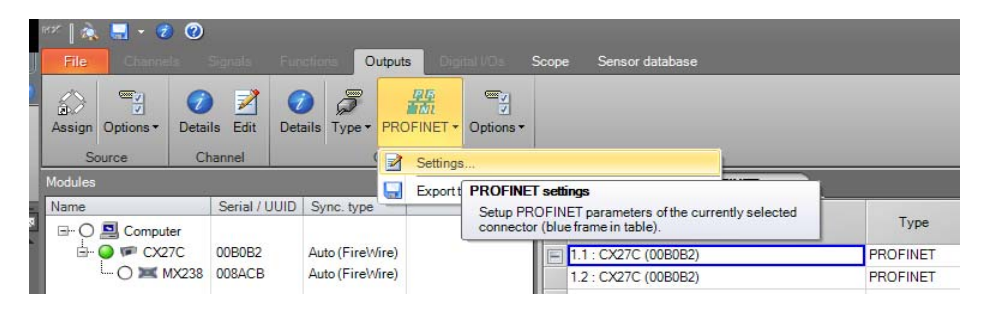

<span id="page-37-0"></span>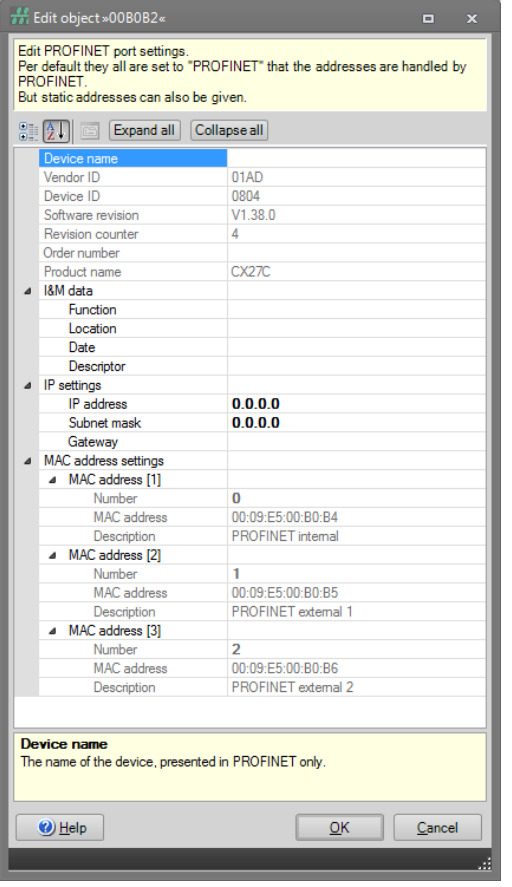

# 7.4 PROFINET 数据集成过程

如采集系统符合您的要求,您可启动所有通道。 请使用软件 MX 助手配置所有的通道,并按以下方式为 PROFINET 分配信号。 点击选项栏 Outputs (输出端), 然后选择子选项栏 PROFINET outputs (PROFINET 输出端), 为 PROFINET 分配所有等时信号。

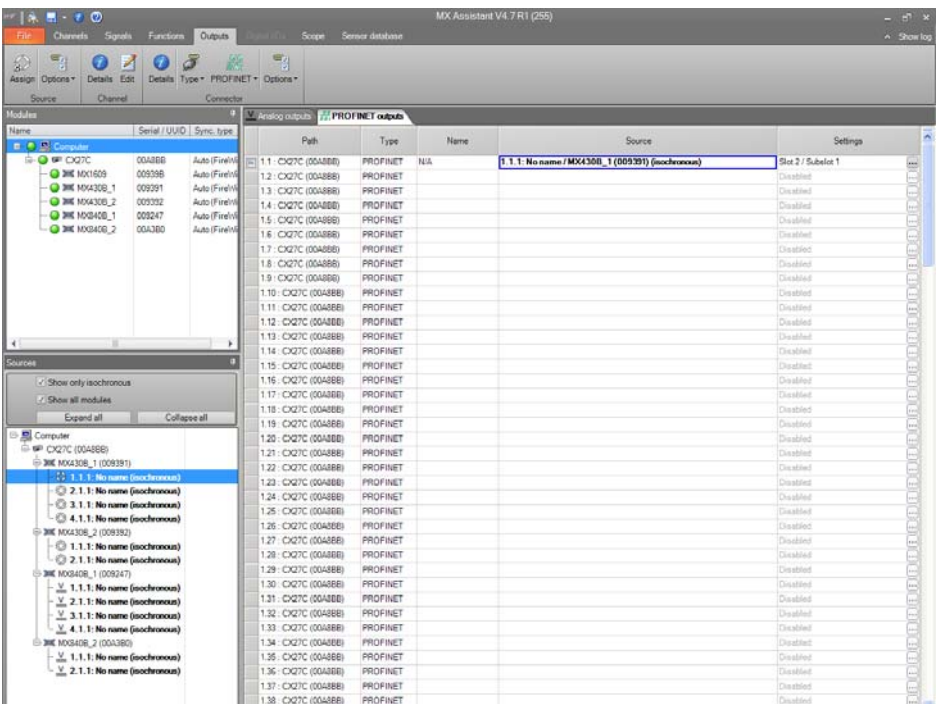

点击菜单功能区栏中的 PROFINET 对话框,生成一个 GSDML 文件。这个基于 XML 的文件描述了系统配置 ( 如插槽的数量、子插槽、定标等 ) , 设置项目时是配置 PROFINET 控制器输入和输出端的基础。 这个自动生成的文件可输入 PROFINET 设置工具。如 QuantumX/SomatXR 系统配置发生了变更,如添加了更多传感器,则必须重新创建该特定文件。

出于技术原因该文件已压缩。

在下列步骤示例中所用的控制器软件为西门子推出的 TIA-Portal。 当然,市场上也有其它控制器,同样可供使用。

Ordner durchsuchen

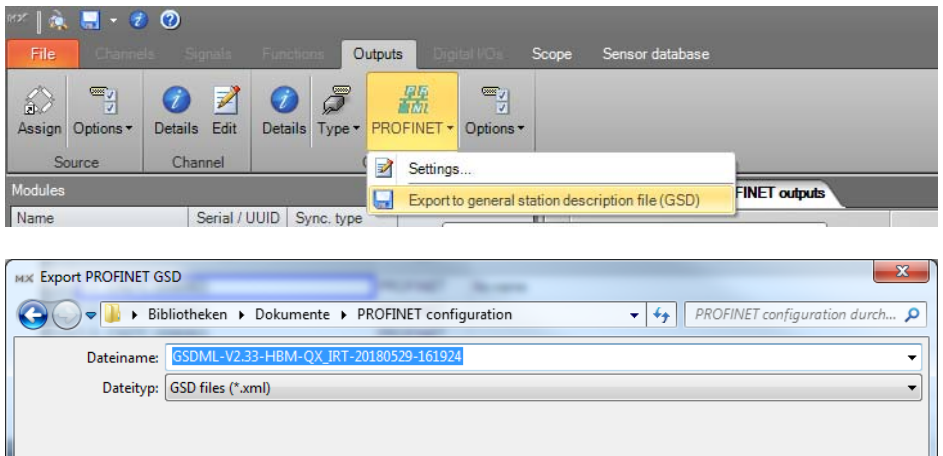

# 式样: GSDML-版本-HBM-QX\_IRT-年/月/日-时/分/秒 现在让我们在软件 TIA-Portal 中看一下生成的文件。

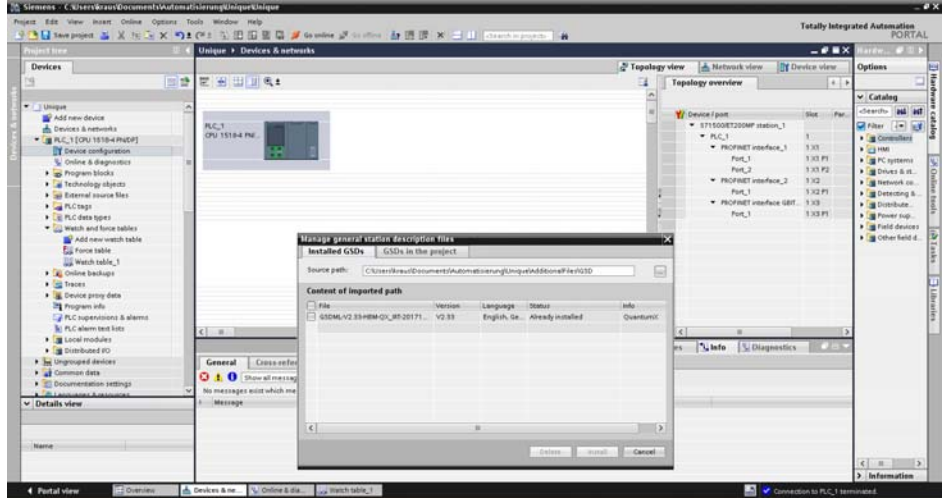

 $\overline{\mathcal{L}}$ 

Speichern

Abbrechen

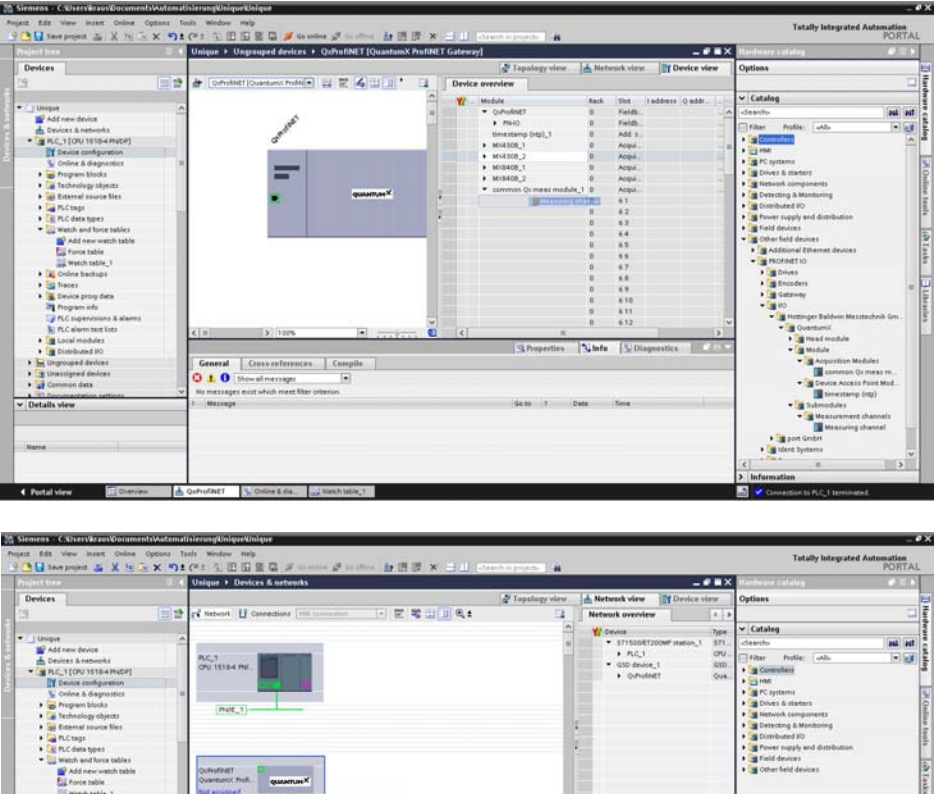

Select ICI controller<br>PLC\_1 PROFINET interface\_1<br>H-2 -1 PROFINET interface\_2

 $\begin{tabular}{|l|c|c|c|c|} \hline General & Coxsonference & Camglie \\ \hline \textbf{O} & A & On isomorphism \\ \hline \textbf{No} & Show a Inemings & & & & & \\ \hline \end{tabular}$ 

A Devices & ne... \ Online & dis... up Watch table\_1

**Section** 

cuped devic **Explorationed dev**<br> **A** Common data Distalls view

↑ Portal view **EDITION** 

**College College** 

im o

Linfo | Littlegg

 $\sqrt{1}$ 

**KI** *V* Connection to FLC 1 term

Fun

**Thursday** 

# **PROFINET IRT**

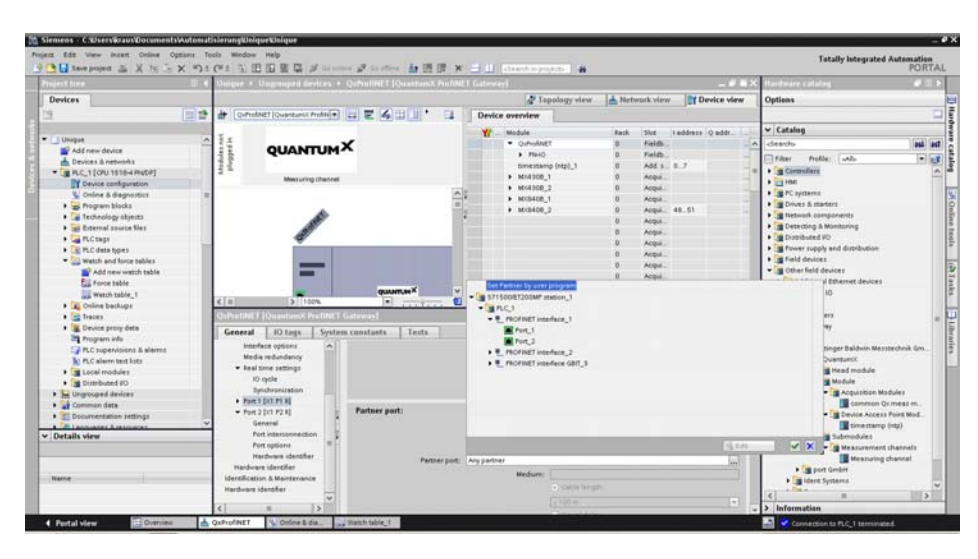

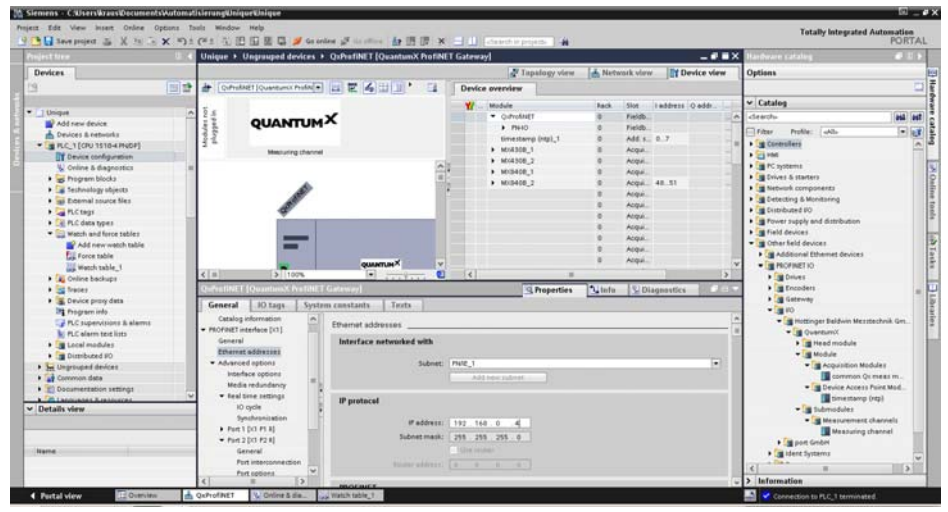

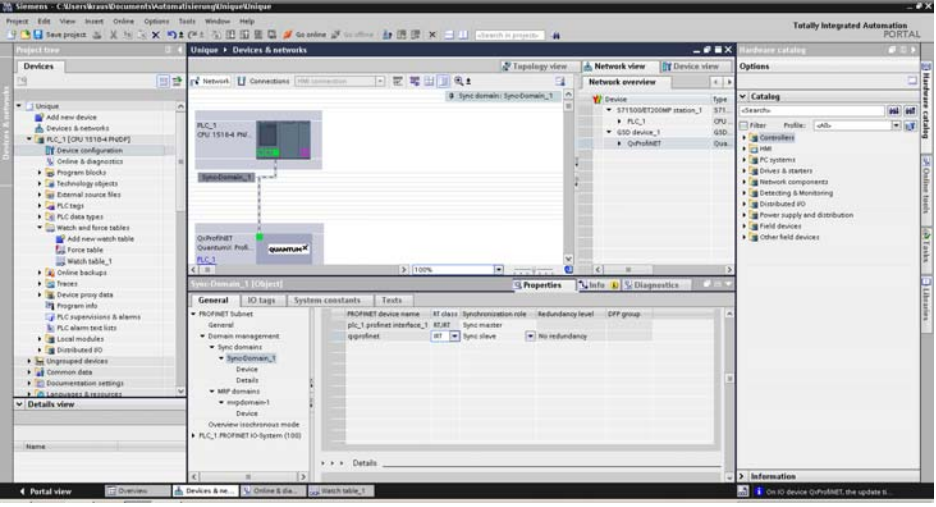

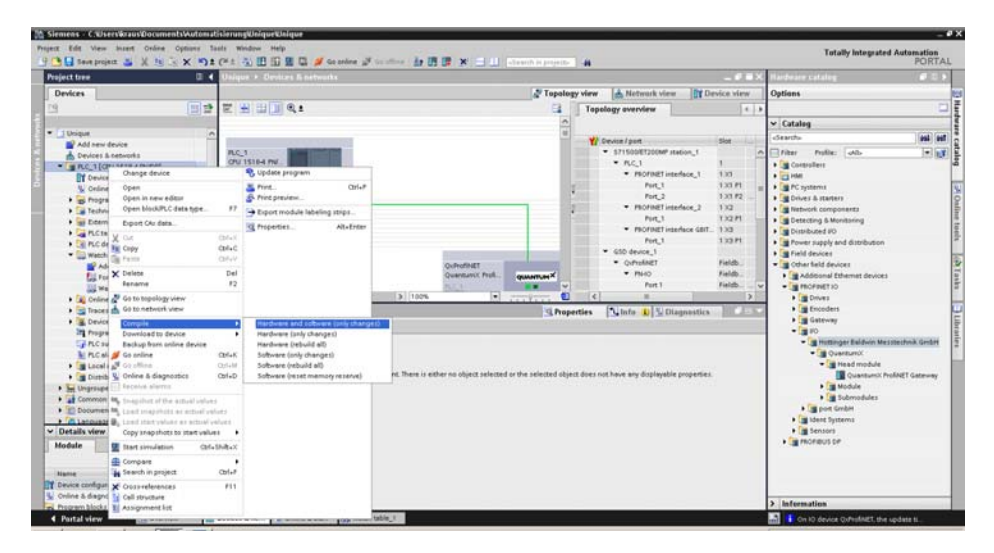

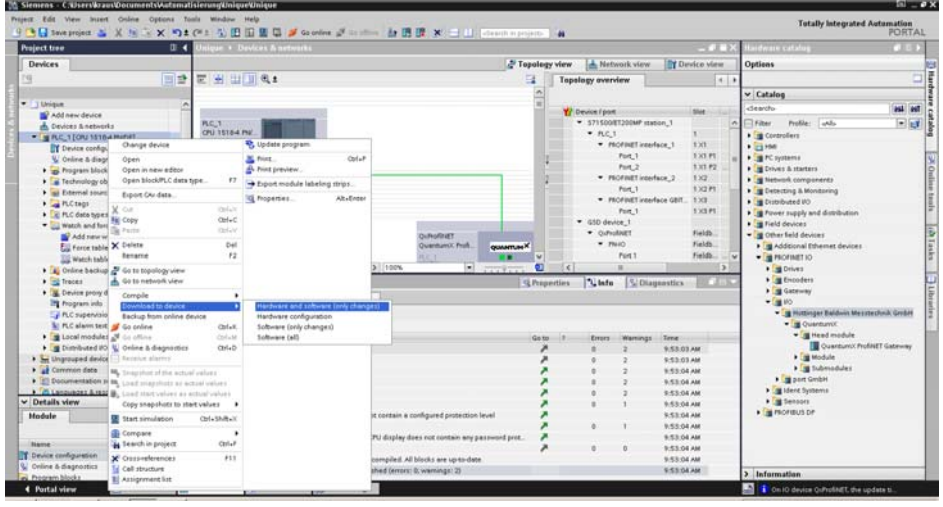

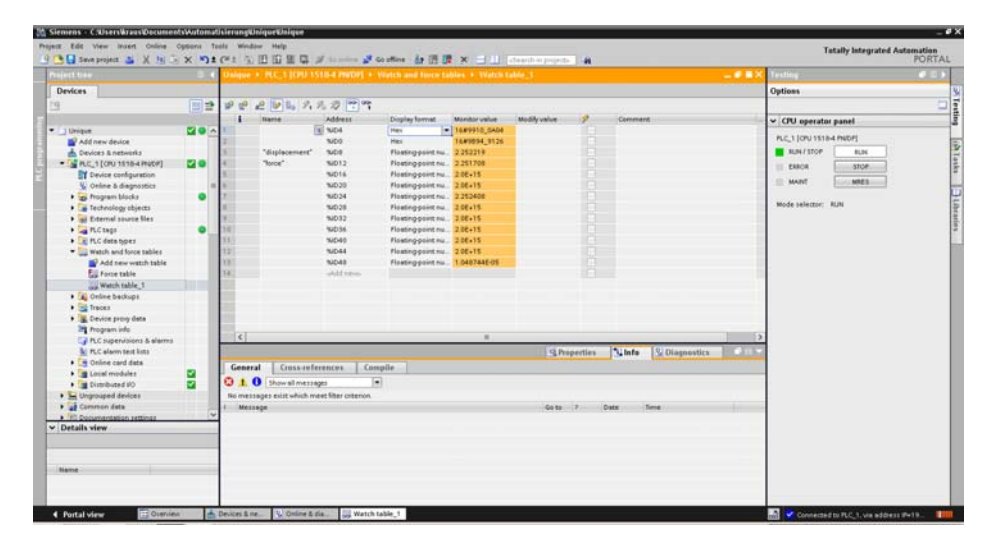

### QuantumX PROFINET 从站诊断 - 状态字节  $7.5$

可评估每一单个信号的状态用于诊断。当状态在过程数据层级传输时,操作要 简单得多,因为涉及的是真正的同步通信。

状态以附加的状态字节 (8 位) 直接在实际的测量值之前传输。

# 信号状态

<span id="page-44-0"></span> $\Box$ 

状态信息与每个单独的测量值一同传输 ·

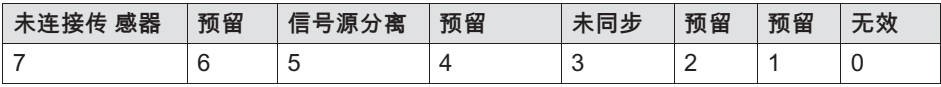

**位 0 ·** 

提示:该位向用户表明测量值是否有效。该位设为"1"后,用户可检查其它位, 从而找到解决问题的方法。如出现错误,使得测量值无效=> 位  $0 = 1$ . 否则为  $0<sub>0</sub>$ 

如位 5 或位 7 中的一个或多个设为"1",则该位同样也设为"1"。 在所有其它情况下该位均设为"0",表明测量值有效。

位 3 对位 0 没有影响。如果源不同步 ( 位 3 = 1 ) ,但是测量值有效 ( 位  $0 = 0$ ),也正常。

**位3·** 

提示:该位表明模块(该信号的测量值源)是否与其时间源同步。如不同步 => 位  $3 = 1$ . 否则为  $0<sub>0</sub>$ 

如位  $5 = 1 = >$  位  $3 = \pm \sqrt{2}$ 

**位 5·** 

提示:该位表明分配的信号是否可供使用。有可能出现以下情况:

源信号未等时释放 (例如 RtAvailable = 错误, 信号不能作为火线上的等时数据使用)。

提供信号源的模块未供电。

源模块与 CX27C 之间的火线电缆已被拔出或损坏。

如果信号源不是等时可用 => 位 5 = 1 . 否则为 0。

位 7:

提示:如分配的信号未与传感器连接。 如传感器未连接 => 位 7 = 1 . 否则为 0。 如位 5 = 1 = > 位 7 = 未定 义

# 系统或模块状态

总系统状态或模块状态同样被传输。

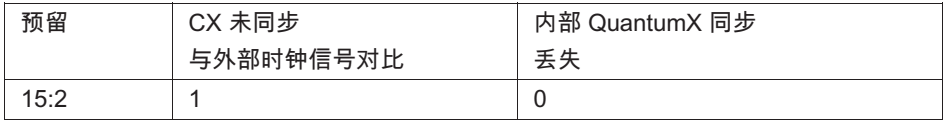

位 0: 如果至少一个已连接的 MX 未同步 ( 或位 3 设置为任意的信号状态 ) => 位 0 = 1, 否则为 0。

位 1: 如果 CX27C 与外部时钟信号对比未同步 => 位 1 设为 1, 否则为 0。

### <span id="page-46-0"></span>接口 8

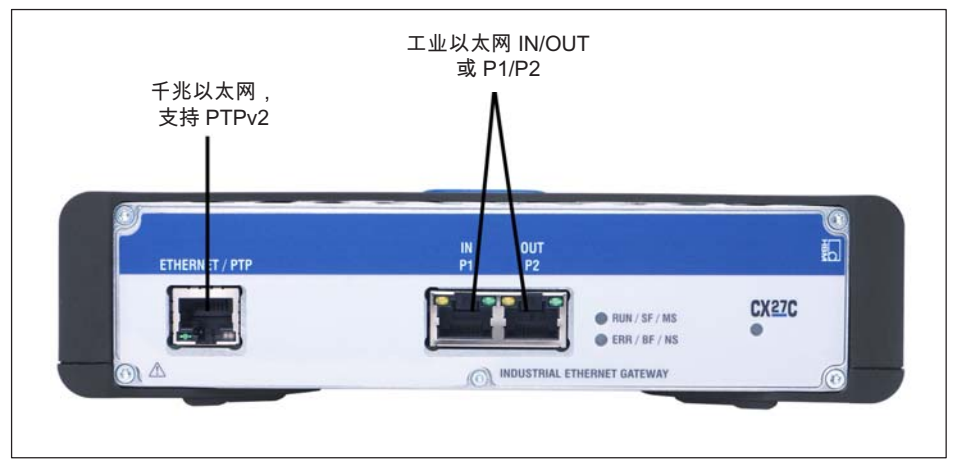

图 8.1 网关 CX27C, 正面

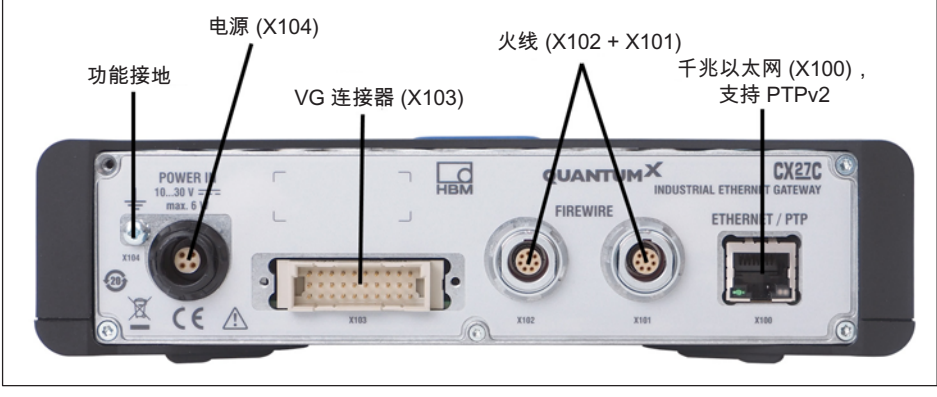

网关 CX27C, 背面 图 8.2

 $\sum_{H \in \mathcal{M}}$ 

### <span id="page-47-0"></span> $8.1$ 电源电压 (插口 X104)

有多种方式可为网关模块 CX27 供电:

• 通过背面的 X104 插口连接插入式电源

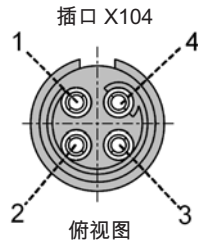

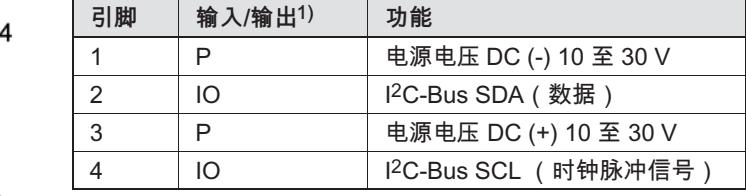

 $1)$  | = 输入, O =输出, P = 功率或信号基准

- 采用模块背板时使用背面的 VG 连接器。
- 使用背面的火线接口。

#### 火线 (插口 X101/X102) 8.2

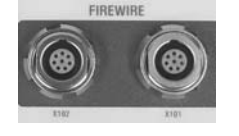

网关模块背面的 X101 和 X102 插口专用于连接 QuantumX 模块。 请按照 图 4.3 中所示连接网关与模块 ( 网关插口 X102 --> 模块插口 X101 --> 模块插口 X102 ... )。

### 8.3 以太网(正面/背面插口 X100)

网关 CX27 配有两个等效的以太网接口,分别位于正面和背面 (X100)。 以太网 TCP/IP 用作至所有通过火线连接到网关 CX27 的模块的中心接入口。 每个连接插口中都内置了一个 LED 灯,用于显示连接状态和传输过程。 接口可直接或通过 DHCP 寻址。

### 8.4 工业以太网 (插口 IN (P1) / OUT (P2) )

正面有两个 RJ45 插口,用于连接工业以太网现场总线系统。 可通过插口 IN (P1) 与主站相连,附加的从站通过插口 OUT (P2) 连接。

接口支持以下以太网类型 ( 符合 IEEE 802.3 ) -100BASE-TX ( 为 100Mbit/s )、 Volldduplex、Auto-Negotiation 和 MDI/MDI-X Auto-Crossover。

### 状态显示 9

品

# 9.1 系统 LED 灯

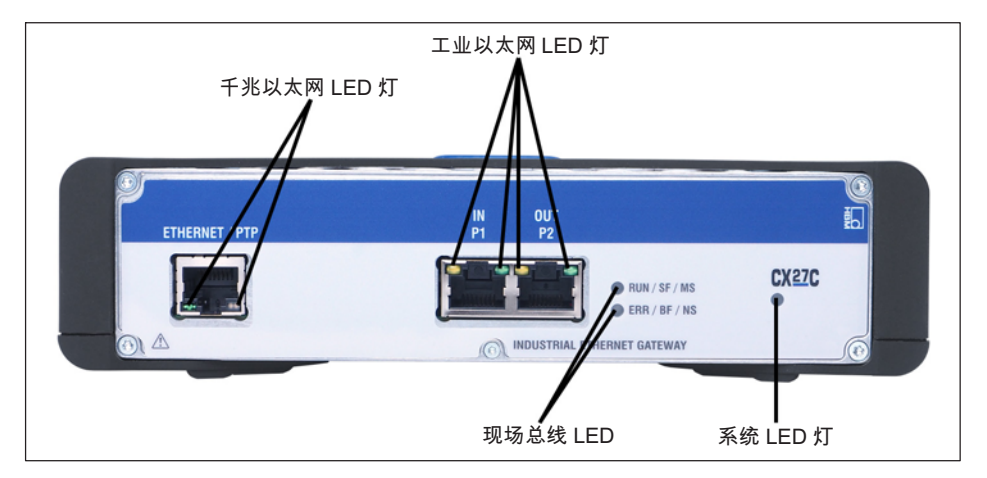

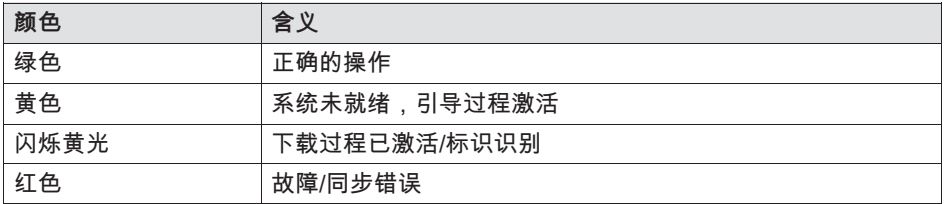

# 9.2 以太网 LED (千兆以太网和工业以太网)

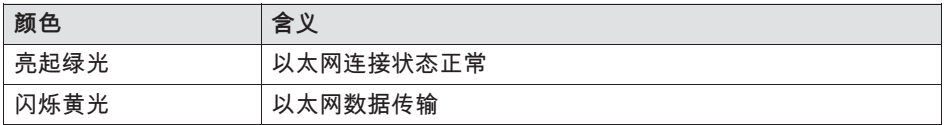

**HBM** 

### 现场总线 LED 9.3

#### $9.3.1$ **EtherCAT**

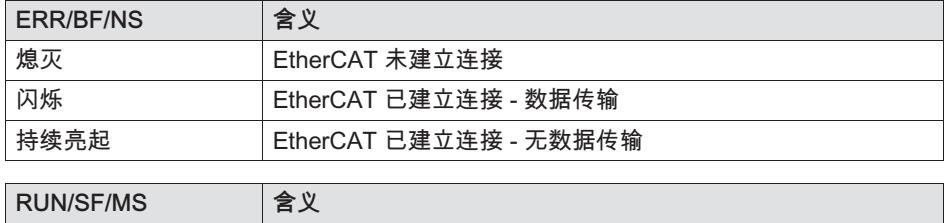

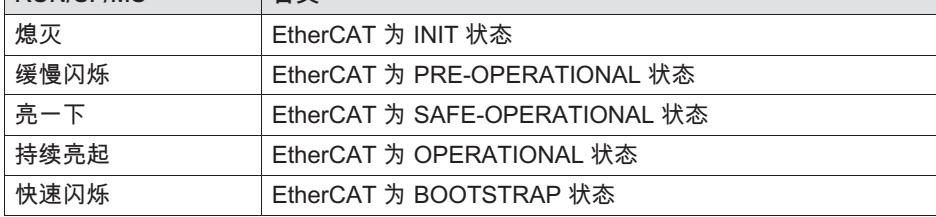

# 9.3.2 PROFINET

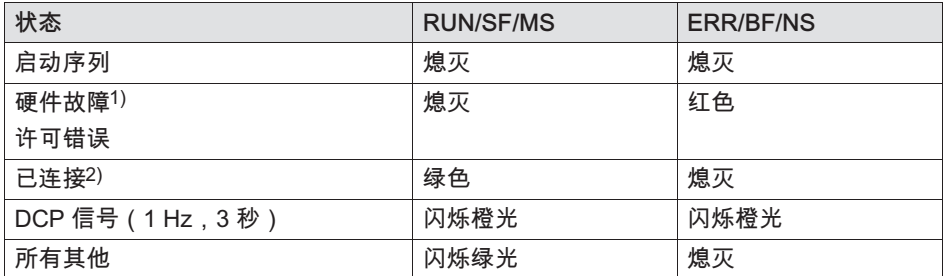

<sup>1)</sup> 故障由 SDAI 栈内存触发 (例如来自源文件 demo.c 的"Ethernet interface not working or IP core problem"(以太网接口不起作用或 IP-Core 问题))<br>2)已建立 SPS 与 CX27C 的连接(名称与 IP 地址范围相符)

### $10<sup>1</sup>$ 诊断和警报说明

本章节将讲述网关可能的服务数据对象(名称、描述、值域、数据类型、 索引/子索引)。

索引

品

索引描述对象在对象目录中的位置。索引值的规范为十六进制。设备配置文件 DS404 的值从地址 0x6xxx 开始。

### 对象码

对象码描述对象的数据结构。

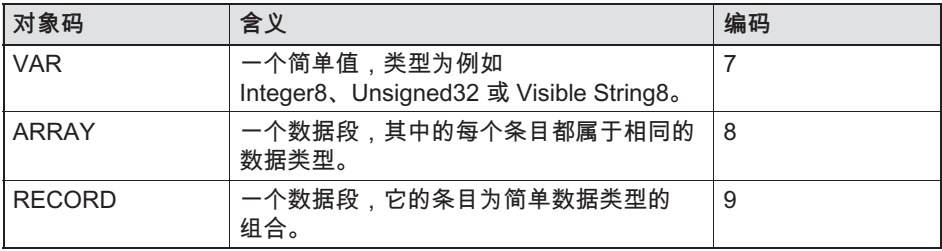

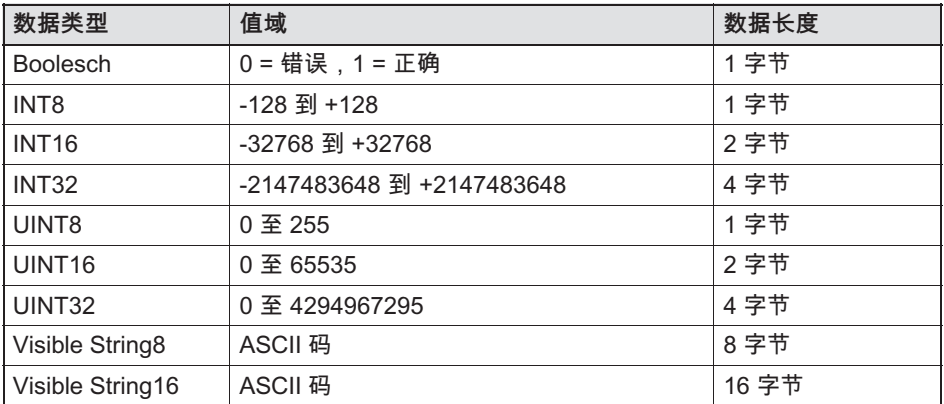

# 数据访问

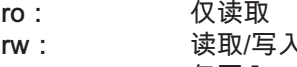

 $WO:$ 仅写入

# 讨程数据对象分配

过程数据对象分配选项下附有对象目录中的应用对象 (实时数据) 分配给过程 数据对象的信息。CANopen

设备配置文件为每个设备类型提供适用于大部分应用的标准分配方式。

# 对象索引的组织

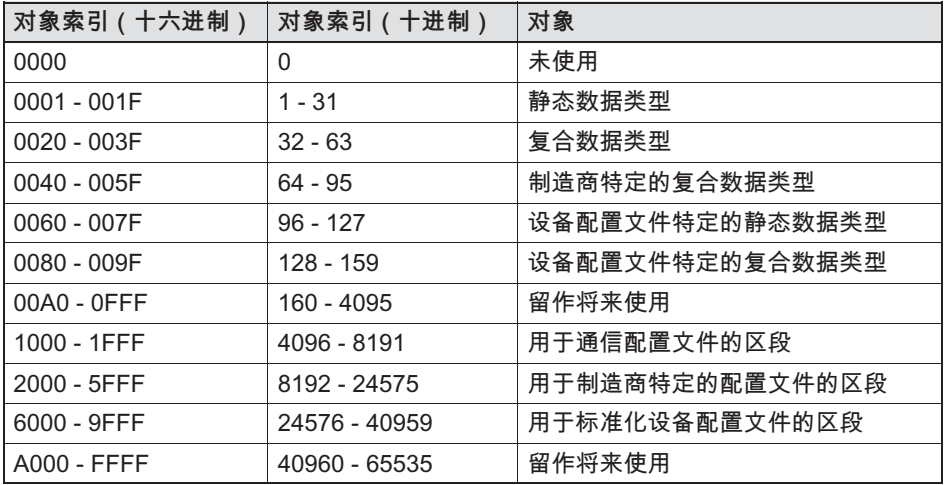

# 服务数据对象一览表

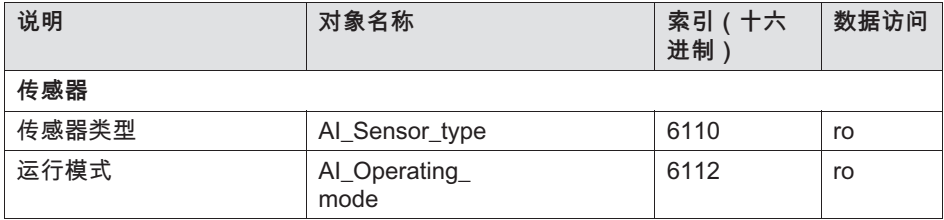

عط

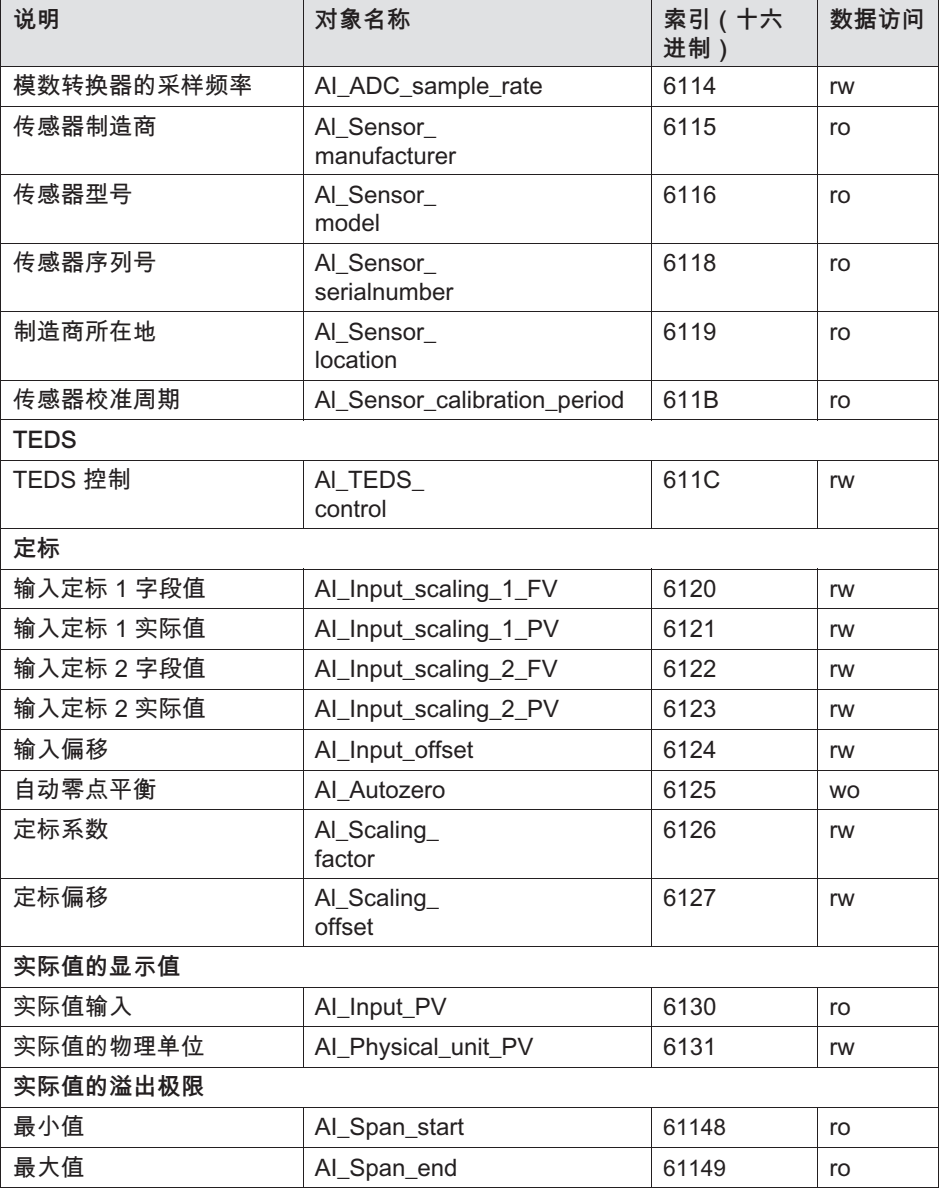

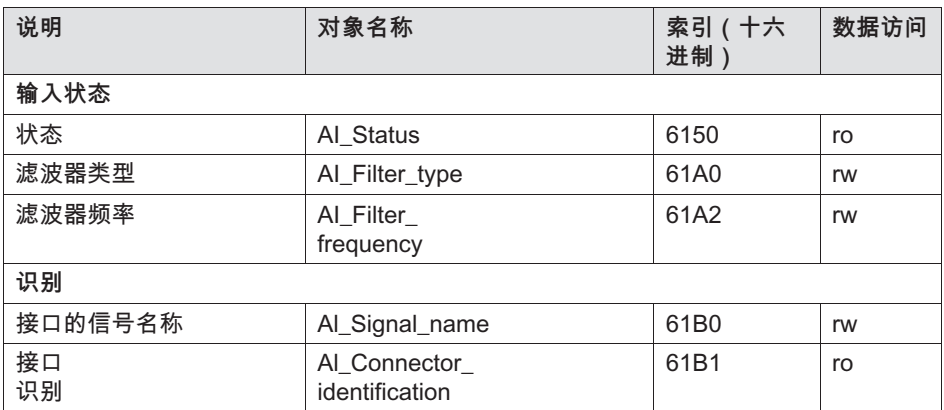

# 11 缩写

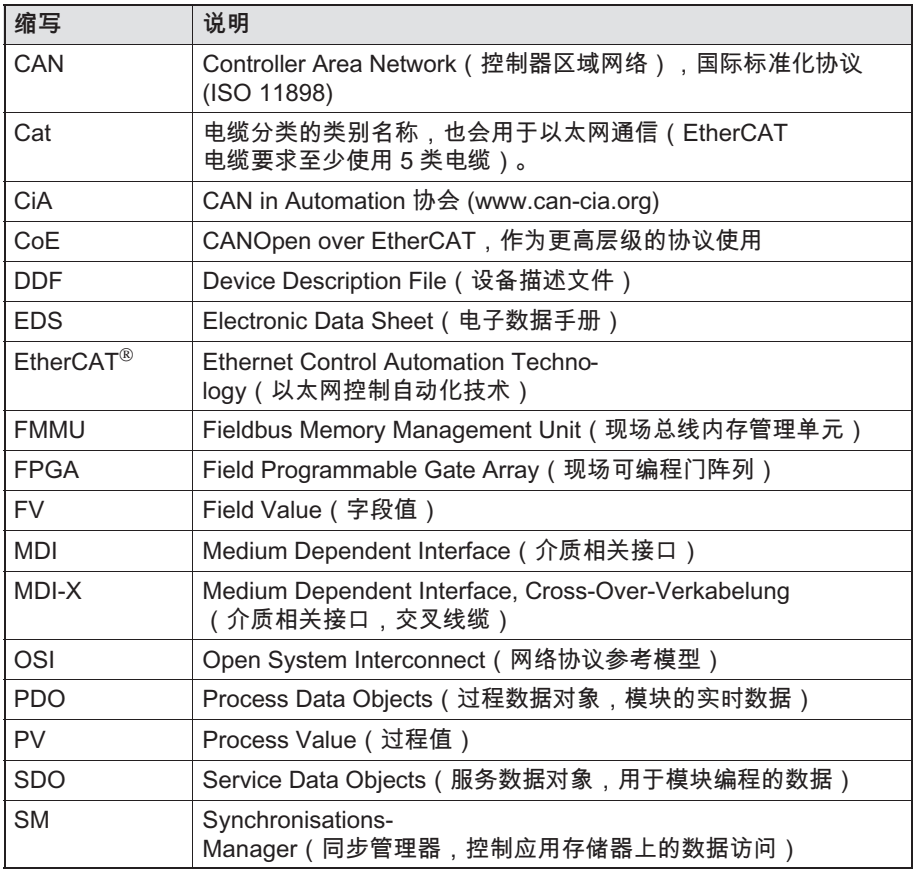

# 品

# 12 支持

# 支持

电子信箱: support@hbm.com

网站: www.hbm.com

# 全球办事处

欧洲

Hottinger Baldwin Messtechnik GmbH: Im Tiefen See 45, 64293 Darmstadt (达姆施塔特), Deutschland (德国) 电话: +49 6151 8030, 传真: +49 6151 8039100 电子信箱: info@hbm.com www.hbm.com

北美洲和南美洲 HBM, Inc., 19 Bartlett Street, Marlborough (马尔堡), MA 01752, USA (美国) 电话:+1-800-578-4260,+1-508-624-4500, 传真: +1-508-485-7480 电子信箱: info@usa.hbm.com

亚洲 霍丁格.包尔文 (苏州) 电子测量技术有限公司 中国江苏省苏州衡山路 106 号,215009, 电话: (+86) 512 68247776, 传真: (+86) 512 68259343 电子信箱: hbmchina@hbm.com.cn

也可登录我司官网查询办事处的最新地址: www.hbm.com/worldwide

HBM Test and Measurement Tel. +49 6151 803-0 Fax +49 6151 803-9100 info@hbm.com

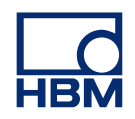

# **measure and predict with confidence**